## **My Account**

## **FAQs**

**Issue** 01 **Date** 2023-12-05

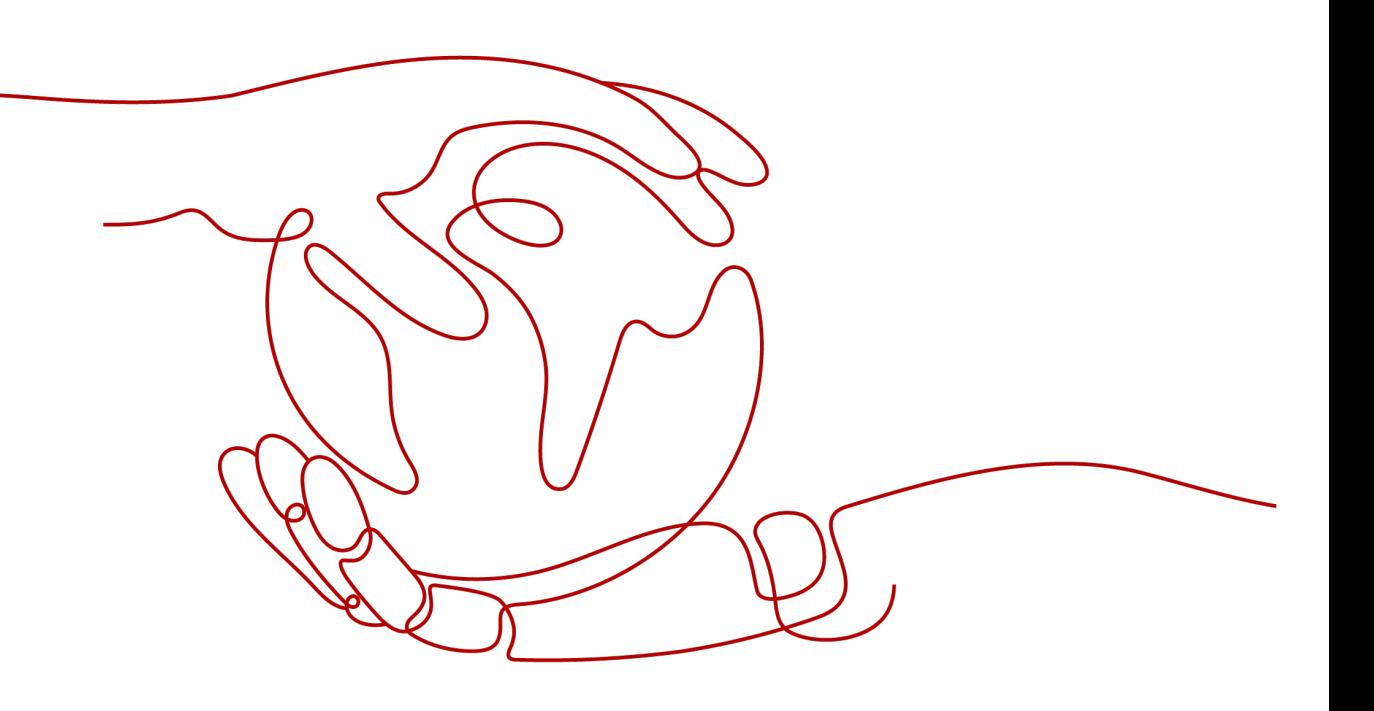

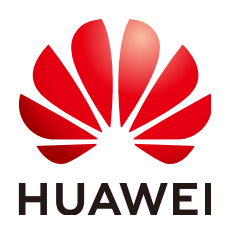

#### **Copyright © Huawei Technologies Co., Ltd. 2023. All rights reserved.**

No part of this document may be reproduced or transmitted in any form or by any means without prior written consent of Huawei Technologies Co., Ltd.

#### **Trademarks and Permissions**

**ND** HUAWEI and other Huawei trademarks are trademarks of Huawei Technologies Co., Ltd. All other trademarks and trade names mentioned in this document are the property of their respective holders.

#### **Notice**

The purchased products, services and features are stipulated by the contract made between Huawei and the customer. All or part of the products, services and features described in this document may not be within the purchase scope or the usage scope. Unless otherwise specified in the contract, all statements, information, and recommendations in this document are provided "AS IS" without warranties, guarantees or representations of any kind, either express or implied.

The information in this document is subject to change without notice. Every effort has been made in the preparation of this document to ensure accuracy of the contents, but all statements, information, and recommendations in this document do not constitute a warranty of any kind, express or implied.

## **Security Declaration**

#### **Vulnerability**

Huawei's regulations on product vulnerability management are subject to "Vul. Response Process". For details about the policy, see the following website[:https://www.huawei.com/en/psirt/vul-response-process](https://www.huawei.com/en/psirt/vul-response-process) For enterprise customers who need to obtain vulnerability information, visit: https:// [securitybulletin.huawei.com/enterprise/en/security-advisory](https://securitybulletin.huawei.com/enterprise/en/security-advisory)

## **Contents**

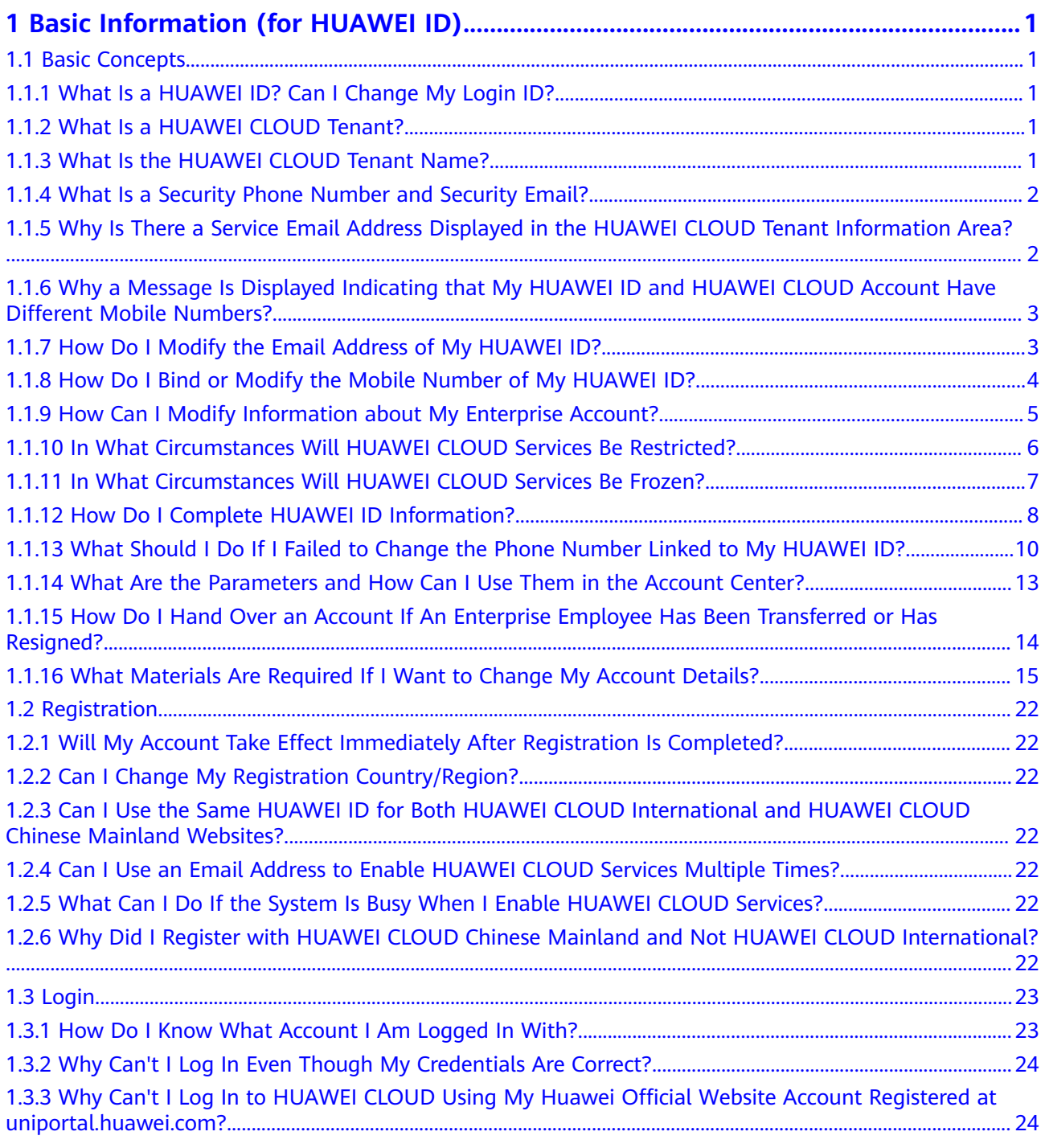

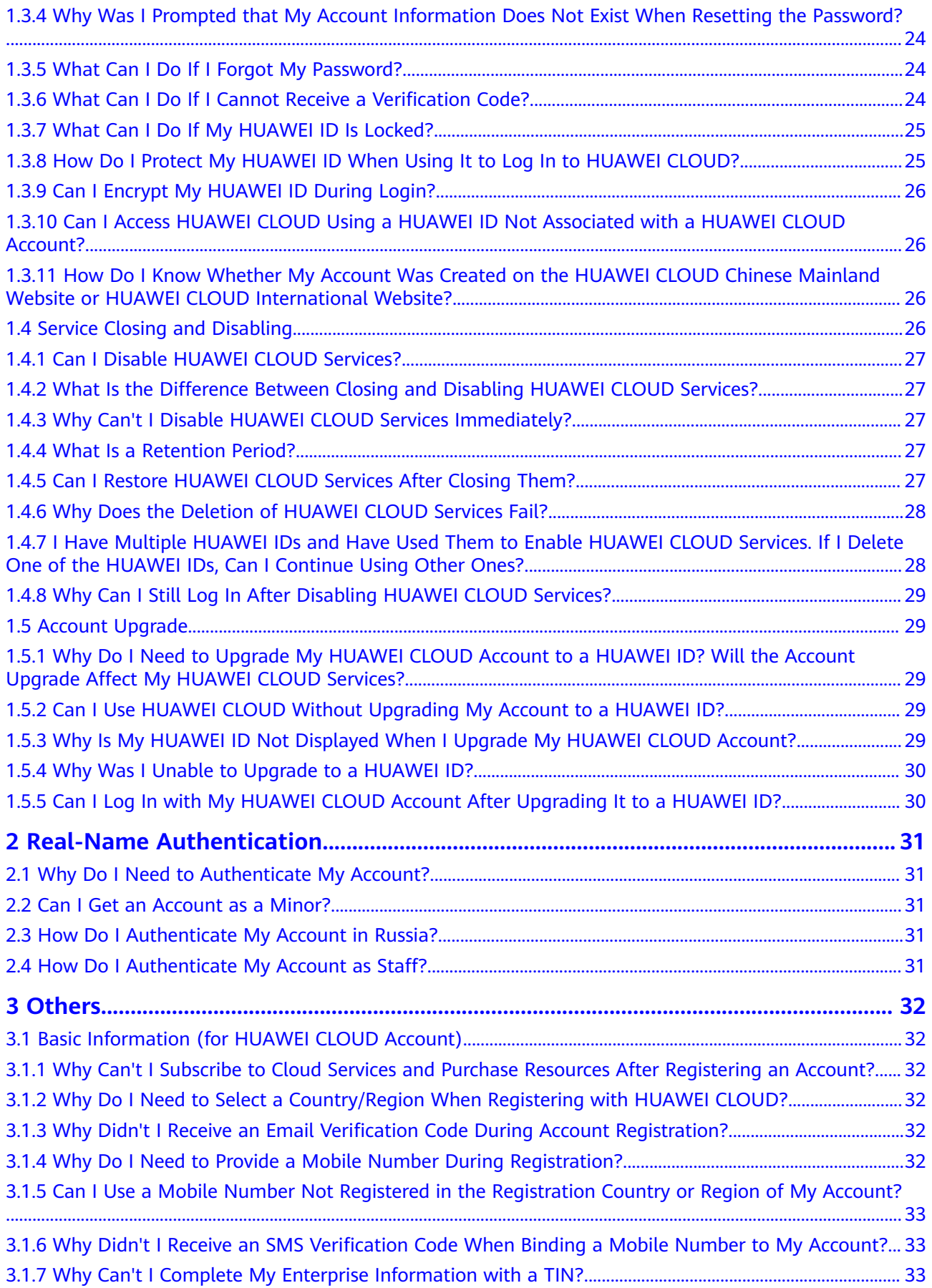

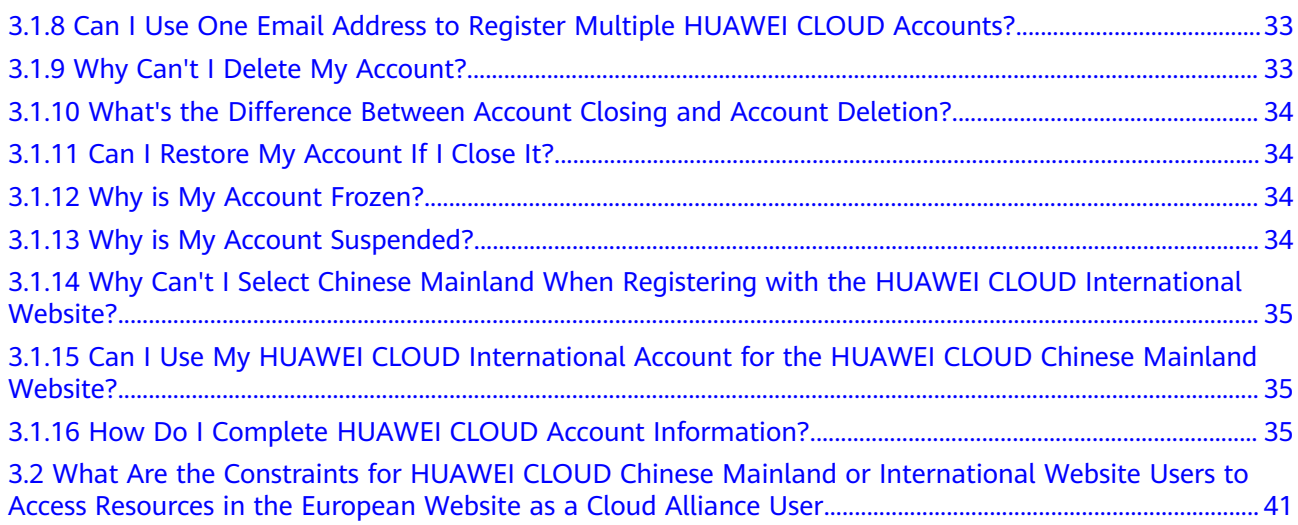

## <span id="page-6-0"></span>**1 Basic Information (for HUAWEI ID)**

## **1.1 Basic Concepts**

## **1.1.1 What Is a HUAWEI ID? Can I Change My Login ID?**

A HUAWEI ID is a unified identity that you can use to access all Huawei services. You can register a HUAWEI ID and manage it on the HUAWEI ID website.

Your login ID can be changed only once. To change your login ID, go to My Account and click **Manage** in the **HUAWEI ID Information** area. On the **Account & security** page, click **CHANGE** in the **Login ID** row.

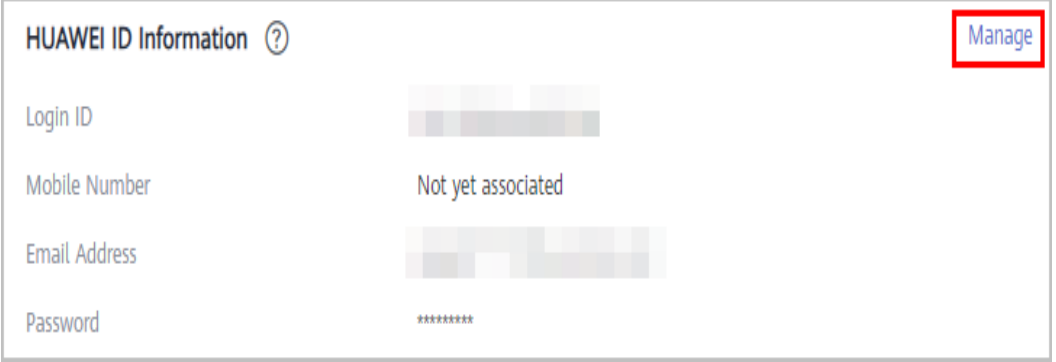

#### **1.1.2 What Is a HUAWEI CLOUD Tenant?**

A HUAWEI CLOUD tenant is generated after you register a HUAWEI ID and enable HUAWEI CLOUD services with the ID. A tenant is a top-level object that you can use to manage your contracts, funds, orders, and resources on HUAWEI CLOUD. Each HUAWEI CLOUD tenant has a unique name and ID.

## **1.1.3 What Is the HUAWEI CLOUD Tenant Name?**

The HUAWEI CLOUD tenant name is your account name for using HUAWEI CLOUD services. If the tenant name is different from the login ID of your HUAWEI ID, both the tenant name and the login ID are displayed in My Account. If they are **HU** 

the same, only the login ID is displayed. To change the tenant name, see **[Changing the Tenant Name](https://support.huaweicloud.com/intl/en-us/usermanual-account/account_id_006.html)**.

#### <span id="page-7-0"></span>**1.1.4 What Is a Security Phone Number and Security Email?**

The security phone number or security email is used to receive the security verification code that you will need to verify your identity or reset your password.

If the phone number or email address bound to your HUAWEI ID is unavailable, you can use the security phone number or security email for verification.

If you want to change your security phone number or security email, click **Manage** in the **HUAWEI ID Information** area and change it on the **Account & security** page.

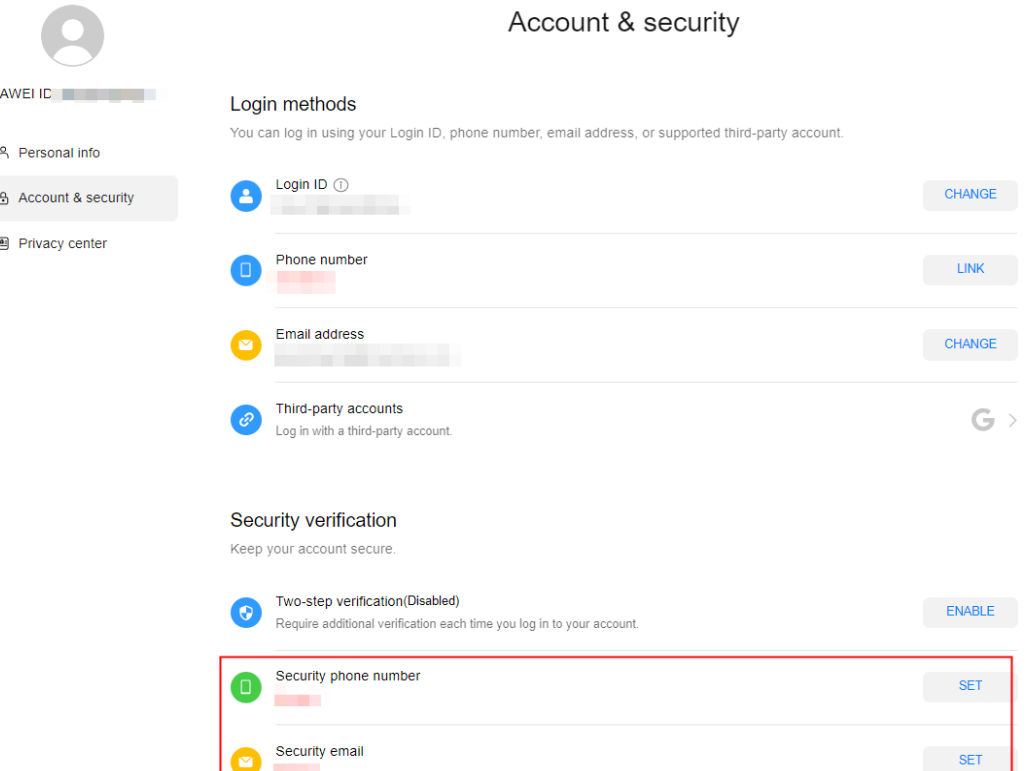

#### **1.1.5 Why Is There a Service Email Address Displayed in the HUAWEI CLOUD Tenant Information Area?**

- Reason 1: Before association, the email address of the HUAWEI ID is different from that of the associated HUAWEI CLOUD account and has been used by another HUAWEI CLOUD account. After the association is complete, your HUAWEI CLOUD account and HUAWEI ID keep their own email addresses. The email address of your HUAWEI CLOUD account becomes the "service email address" displayed in the **HUAWEI CLOUD Tenant Information** area.
- Reason 2: Your HUAWEI CLOUD account and HUAWEI ID have the same email address and have been associated with each other. If you change the email address of the HUAWEI ID to an email address used by another HUAWEI CLOUD account, the new email address goes with the HUAWEI ID, and the original email address goes with the HUAWEI CLOUD account and

becomes the "service email address" displayed in the **HUAWEI CLOUD Tenant Information** area.

To change the service email address, see **[Changing the Service Email Address](https://support.huaweicloud.com/intl/en-us/usermanual-account/account_id_012.html)**.

#### <span id="page-8-0"></span>**1.1.6 Why a Message Is Displayed Indicating that My HUAWEI ID and HUAWEI CLOUD Account Have Different Mobile Numbers?**

- **Scenario 1: The mobile number of your HUAWEI ID is different from that of your HUAWEI CLOUD account.**
	- Reason 1: Before association, your HUAWEI ID and HUAWEI CLOUD account have the same email address but different mobile numbers, and the mobile number of the HUAWEI ID has been used to register three HUAWEI CLOUD accounts. After the association is complete, the HUAWEI ID and the associated HUAWEI CLOUD account keep their original mobile numbers.
	- Reason 2: Your HUAWEI ID and HUAWEI CLOUD account have been associated with each other and have the same mobile number. If you change the mobile number of the HUAWEI ID to a mobile number that has been used to register three HUAWEI CLOUD accounts, the HUAWEI ID uses the new mobile number and the HUAWEI CLOUD account keeps the original mobile number.
- Scenario 2: Your HUAWEI CLOUD account has a mobile number but your **HUAWEI ID does not have one.**

Your HUAWEI CLOUD account and HUAWEI ID have been associated with each other through the same email address. The HUAWEI CLOUD account has a mobile number but the HUAWEI ID does not have one. After the association is complete, the HUAWEI CLOUD account keeps the original mobile number.

#### **1.1.7 How Do I Modify the Email Address of My HUAWEI ID?**

**Step 1** In the **HUAWEI ID Information** area, click **Manage** to go to the Huawei account center.

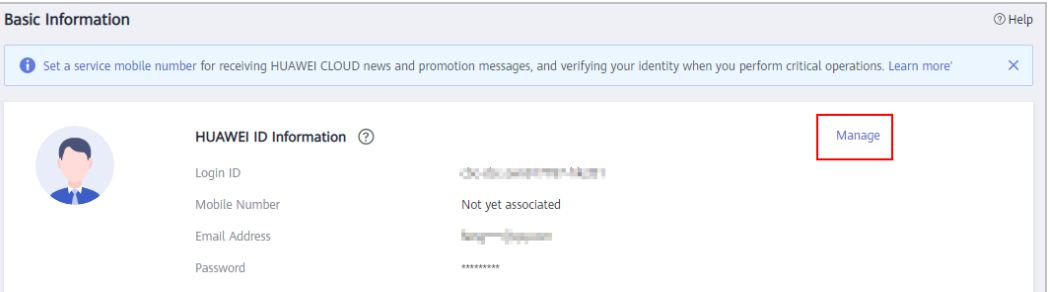

**Step 2** Click **Change**, and modify the email address of your HUAWEI ID according to the on-screen instructions.

<span id="page-9-0"></span>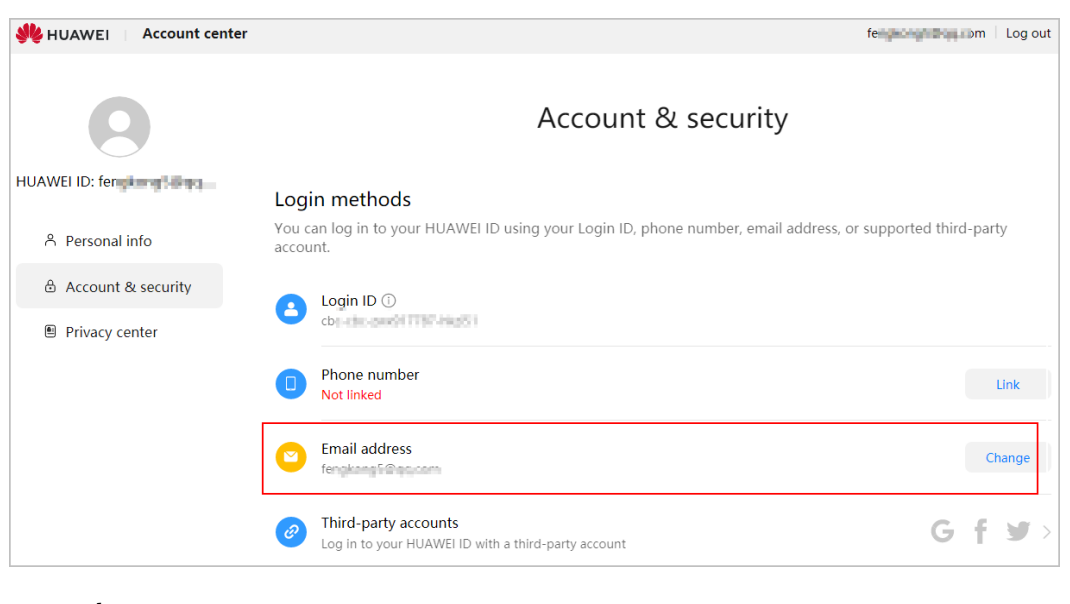

#### **----End**

#### **1.1.8 How Do I Bind or Modify the Mobile Number of My HUAWEI ID?**

**Step 1** In the **HUAWEI ID Information** area, click **Manage** to go to the Huawei account center.

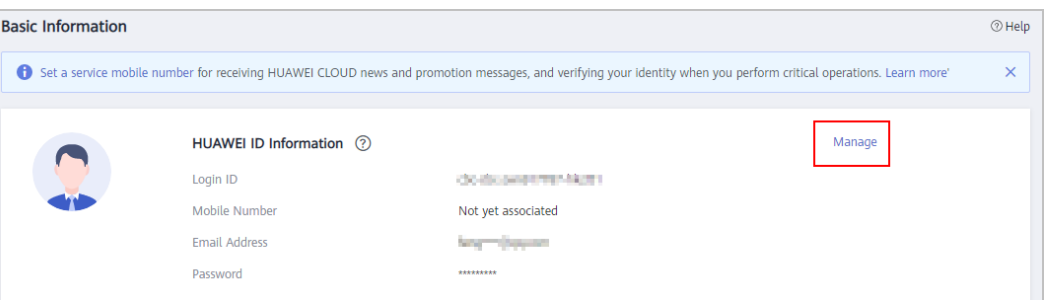

**Step 2** Click **Link**, and bind or modify the mobile number of your HUAWEI ID according to the on-screen instructions.

<span id="page-10-0"></span>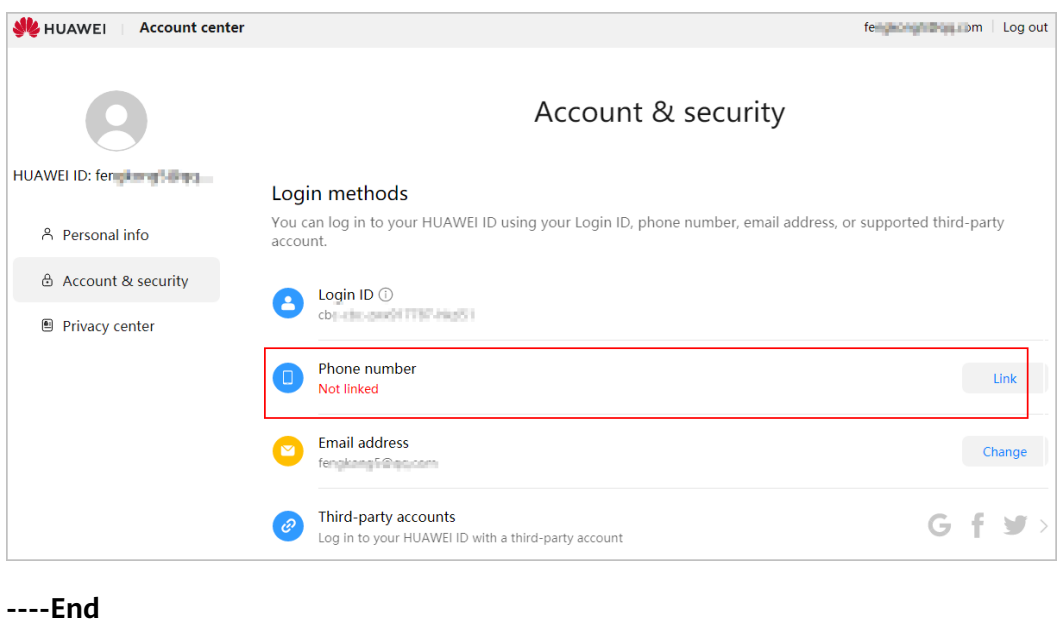

## **1.1.9 How Can I Modify Information about My Enterprise Account?**

- **Step 1** Go to the **[Basic Information](https://account-intl.huaweicloud.com/usercenter/?locale=en-us#/accountindex/accountInfo)** page.
- **Step 2** On the displayed page, click **Edit** in the **Basic Information** area.
- **Step 3** Modify basic information displayed in the following figure.

<span id="page-11-0"></span>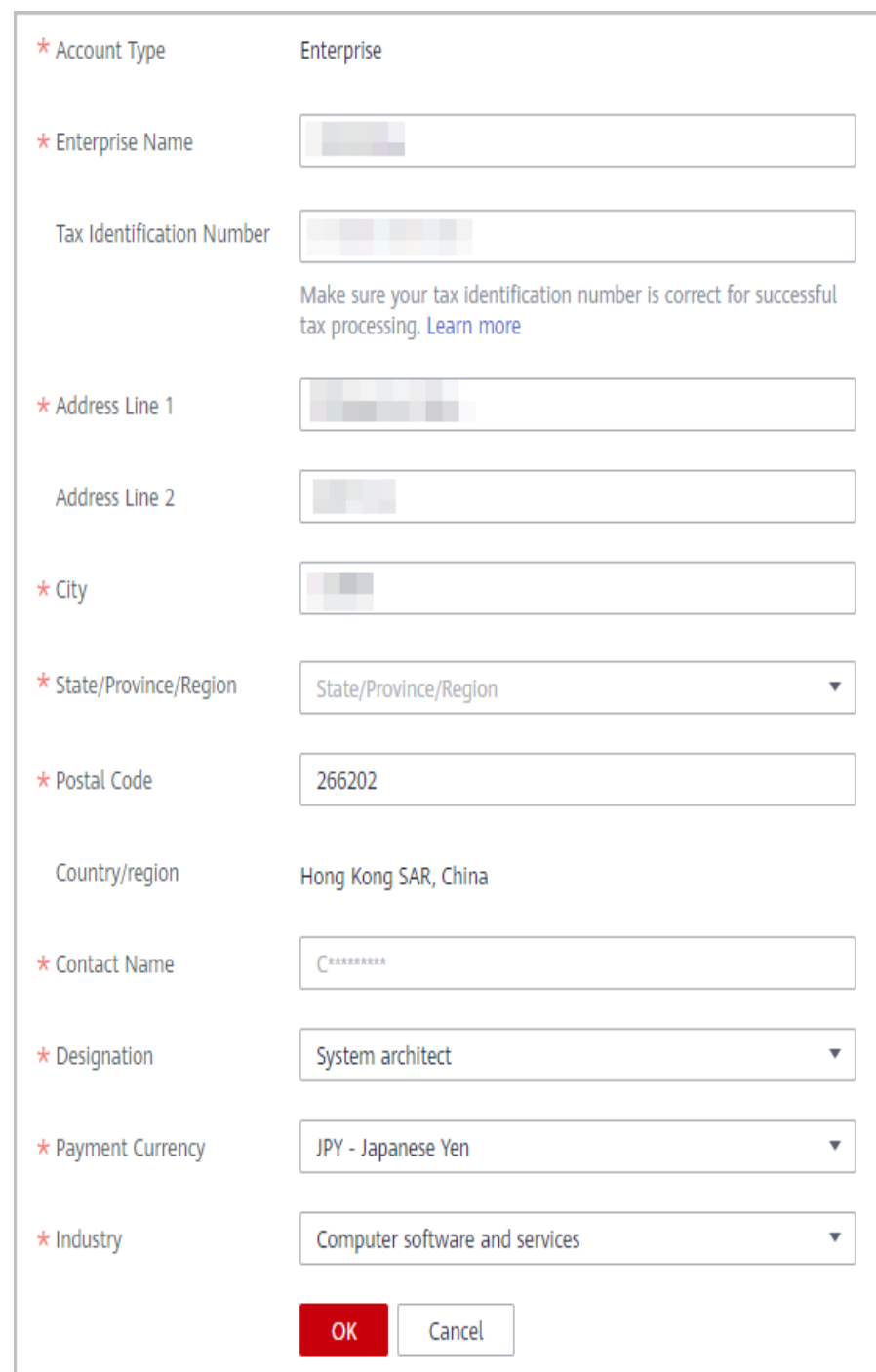

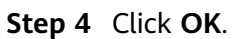

**----End**

#### **1.1.10 In What Circumstances Will HUAWEI CLOUD Services Be Restricted?**

HUAWEI CLOUD services will be restricted to use in any of the following circumstances:

- <span id="page-12-0"></span>You have violated national laws and regulations, purchased pay-per-use resources but not paid for them, sent junk email, or suffered from DDoS attacks that caused losses to HUAWEI CLOUD. **[Submit a service ticket](https://console-intl.huaweicloud.com/ticket/?#/ticketindex/createfeedback?sortId=f3b1735f70e542019510458583d9b55e&subTypeId=1&type=1&sortName=%E7%94%A8%E6%88%B7%E8%B4%A6%E5%8F%B7&businessTypeId=1dba628483ff4614a774a4b895ab504c)** for handling.
- You have failed real-name authentication but attempted to purchase or use cloud services provided in Chinese mainland.
- Your account balance is insufficient.
- You have become a partner, such as a reseller.
- Your account is an enterprise member account and has insufficient budget. You can contact the enterprise master account to allocate a budget or wait for the next budget cycle to obtain sufficient budget.
- Your account has security risks and cannot purchase pay-per-use resources.

#### $\Box$  Note

To restore your account, go to the **[Create Service Ticket](https://console-intl.huaweicloud.com/ticket/?#/ticketindex/createIndex)** page, choose **User Account** > **Account Freezing/Suspension**, and submit a service ticket.

If a credit card has been associated with your account, provide documents listed in **any two of the following items** for verification. If there is no credit card associated with your account, provide documents listed in item 1.

- 1. Any forms of the following:
	- 1. Passport
	- 2. Front and back of Resident Identity Card
	- 3. Driver license
- 2. Front of the credit card bound to your account
- 3. Transaction details of the credit card associated with your account in the last 6 months

Material requirements:

- 1. Resident Identity Card: Provide a photo of your Resident Identity Card showing the front. Ensure that the information on the card matches the personal information associated with the credit card bound to your account.
- 2. Credit card: Ensure that the card holder matches the personal information displayed on the submitted certificate.
- 3. Transaction details: The documents must clearly show the transaction details of your credit card in the last 6 months. The personal information displayed on the documents must match the submitted certificate.

#### **1.1.11 In What Circumstances Will HUAWEI CLOUD Services Be Frozen?**

HUAWEI CLOUD services will be frozen in any of the following circumstances:

- You have violated national laws and regulations or Huawei security requirements. **[Submit a service ticket](https://console-intl.huaweicloud.com/ticket/?#/ticketindex/createfeedback?sortId=f3b1735f70e542019510458583d9b55e&subTypeId=1&type=1&sortName=%E7%94%A8%E6%88%B7%E8%B4%A6%E5%8F%B7&businessTypeId=1dba628483ff4614a774a4b895ab504c)** for handling.
- Your cloud services are not renewed in the retention period. [You can](https://support.huaweicloud.com/intl/en-us/usermanual-billing/renewals_topic_10000003.html) **[manually renew them](https://support.huaweicloud.com/intl/en-us/usermanual-billing/renewals_topic_10000003.html)**.
- You have become a partner, such as a reseller.
- You have submitted a request to disable HUAWEI CLOUD services.
- You are associated with a partner in reseller mode and your expenditures exceed the budget allocated by the partner.

#### <span id="page-13-0"></span>**1.1.12 How Do I Complete HUAWEI ID Information?**

You can complete HUAWEI ID information in either of the following ways:

- Complete information right after signing up for HUAWEI CLOUD and enabling HUAWEI CLOUD services on the **[Complete Information](https://account-intl.huaweicloud.com/usercenter/?#/complete)** page.
- Complete information later after signing up for HUAWEI CLOUD and enabling HUAWEI CLOUD services in Account Center. On the **My Account** > **Basic Information** page, click **Complete Information** in the **HUAWEI CLOUD Tenant Information** area to go to the **[Complete Information](https://account-intl.huaweicloud.com/usercenter/?#/complete)** page.

For details, see the following procedure:

**Step 1** On the **[Complete Information](https://account-intl.huaweicloud.com/usercenter/?#/complete)** page, click **Send Code** and enter the verification code received by your email.

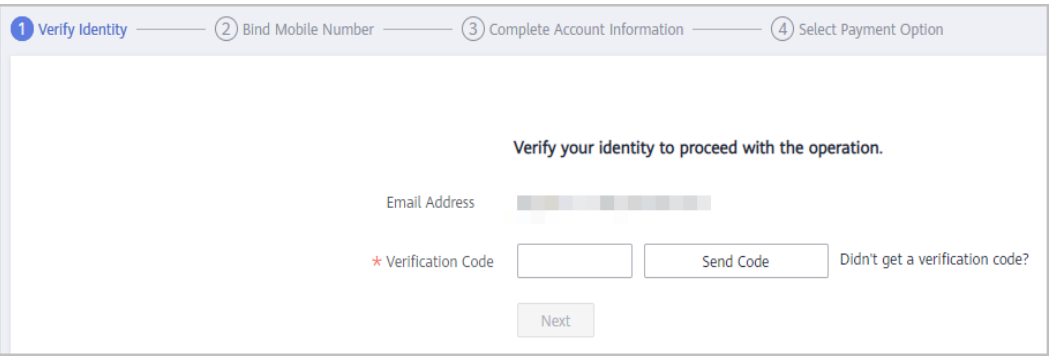

#### **Step 2** Click **Next**.

**Step 3** Enter a mobile number registered in the country or region where your account is registered, click **Send Code**, and enter the verification code.

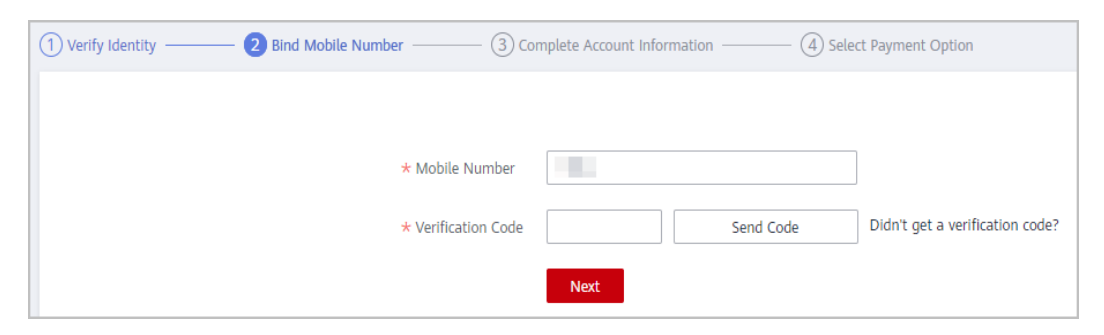

- **Step 4** Click **Next**.
- **Step 5** Select an account type (**Individual** or **Enterprise**), and enter the required information.

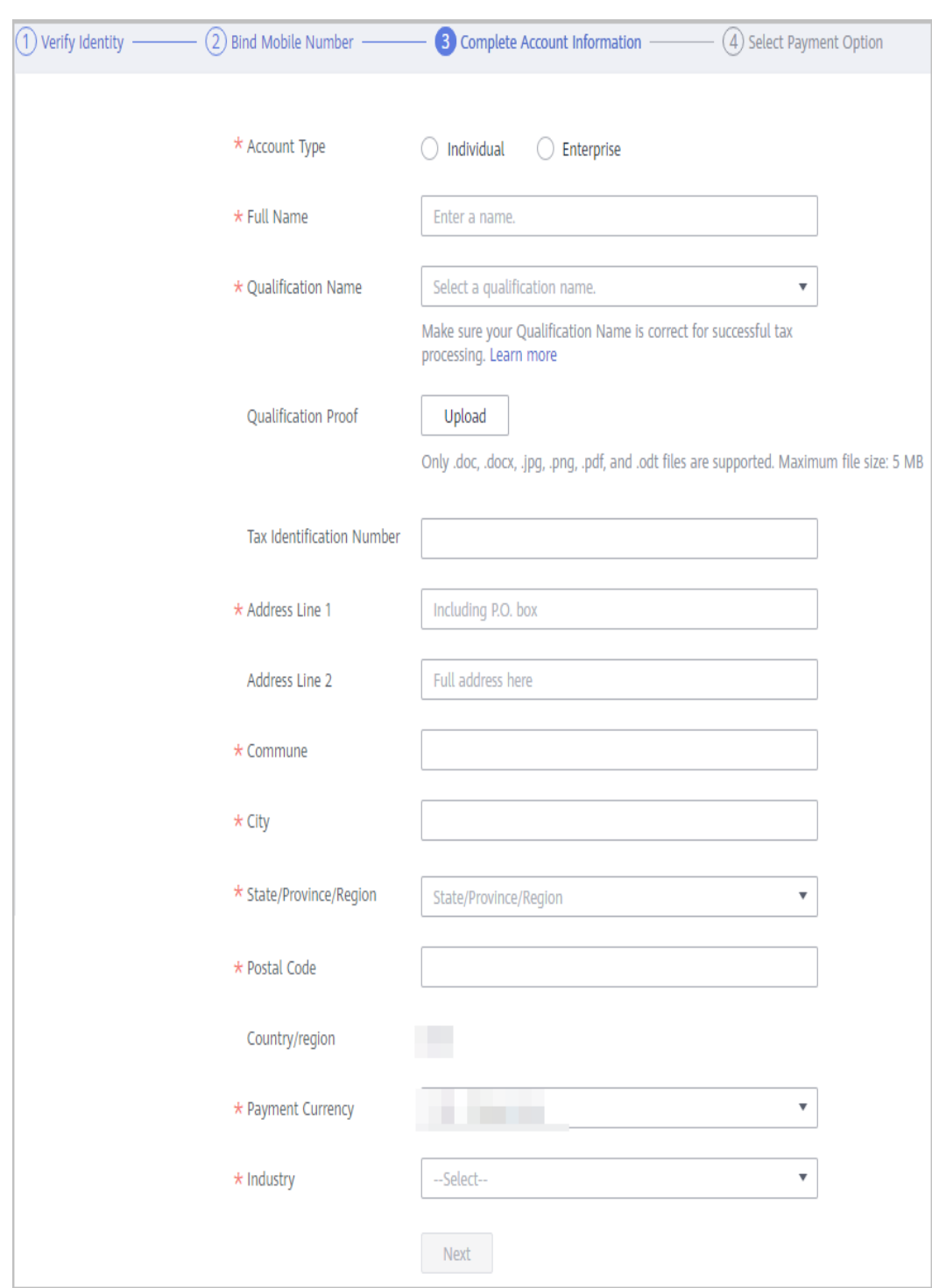

- **Step 6** Click **Next**.
- **Step 7** Bind a credit card to your account by referring to **[Adding a Payment Method](https://support.huaweicloud.com/intl/en-us/usermanual-billing/en-us_topic_0130173784.html)**.

#### $\Box$  Note

You have completed your account information. If you do not want to bind a card, click **Cancel**.

**Step 8** (Optional) To perform real-name authentication for your account, click **Authenticate** on the **[Basic Information](https://account-intl.huaweicloud.com/usercenter/?#/accountindex/accountInfo)** page.

<span id="page-15-0"></span>Real-name authentication is required only when you need to purchase cloud resources in Chinese mainland regions. For details, see **[Real-Name](https://support.huaweicloud.com/intl/en-us/usermanual-account/en-us_topic_0071343161.html) [Authentication](https://support.huaweicloud.com/intl/en-us/usermanual-account/en-us_topic_0071343161.html)**.

**----End**

#### **1.1.13 What Should I Do If I Failed to Change the Phone Number Linked to My HUAWEI ID?**

When you intend to change the phone number linked to your HUAWEI ID, a message shown in the following figure is displayed, indicating that the phone number has been linked to another account.

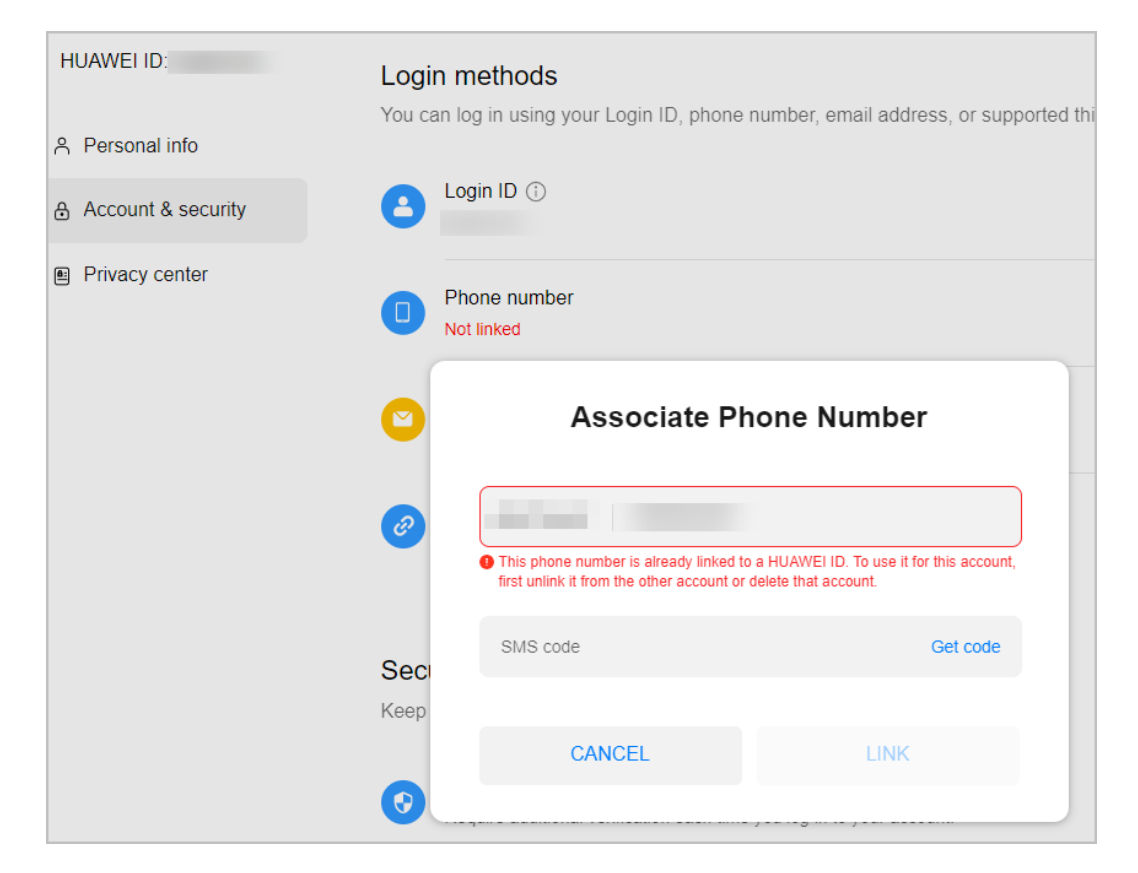

To change the phone number, perform the following steps:

- **Step 1** Use your HUAWEI ID to **[submit a service ticket](https://console-intl.huaweicloud.com/ticket/?#/ticketindex/createfeedback?sortId=f3b1735f70e542019510458583d9b55e&subTypeId=1&type=1&sortName=%E7%94%A8%E6%88%B7%E8%B4%A6%E5%8F%B7&businessTypeId=073aba5b8f0945179a75725dd16c295d)** to apply for a disassociation between the HUAWEI ID and Huawei Cloud account.
	- If your account is an enterprise master account or one of the enterprise member accounts and these enterprise accounts have been registered with the same enterprise name, the master account can submit a service ticket to apply for the disassociation on behalf of the member accounts (with a list of all associated member accounts provided). Otherwise, each account needs to submit a service ticket by themselves.
	- If any account security risks are detected, you may be required to provide more materials to prove that you are the account owner.
- **Step 2** Wait until the Huawei Cloud personnel disassociate the HUAWEI ID from the Huawei Cloud account.

**Step 3** After receiving the successful disassociation notification, **[reset the Huawei Cloud](https://auth.huaweicloud.com/authui/login.html?locale=en-us#/fpwd) [account password](https://auth.huaweicloud.com/authui/login.html?locale=en-us#/fpwd)** (using the old mobile number). Then, use the **Huawei Cloud account** to log in.

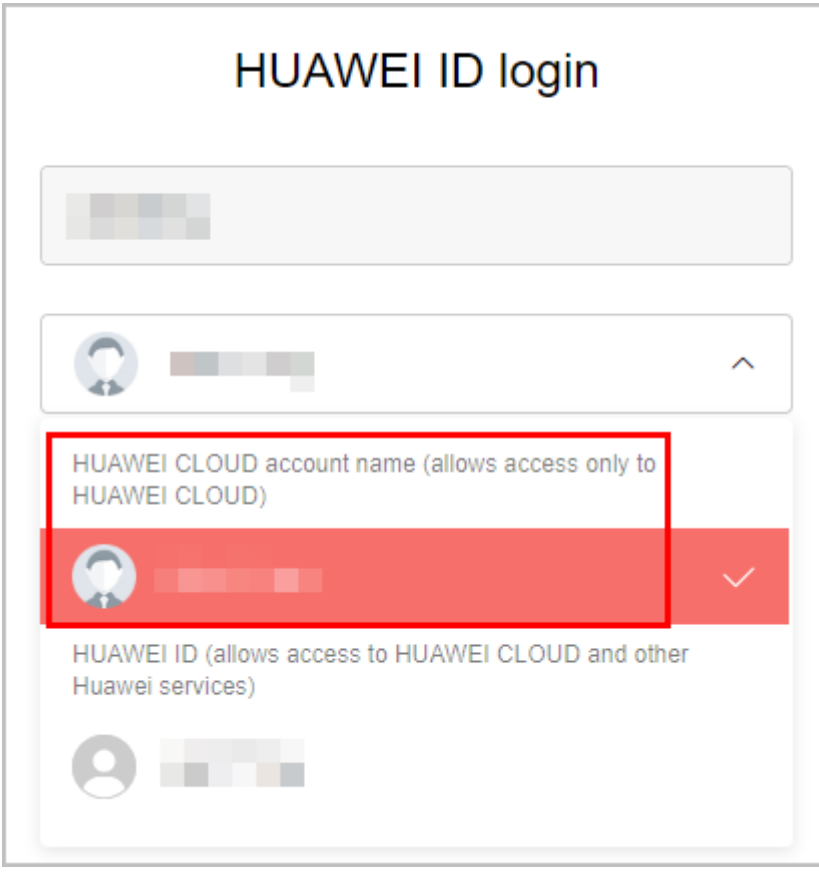

- **Step 4** In the Huawei Cloud account center, **[change the mobile number](https://account-intl.huaweicloud.com/usercenter/?l#/modifyCredential?type=phone)**. After the change is successful, log out of the Huawei Cloud account.
- **Step 5** Use the HUAWEI ID to log in to the **[HUAWEI ID account center](https://id5.cloud.huawei.com/AMW/portal/home.html)**, delete the account if you no longer need it, and log out.

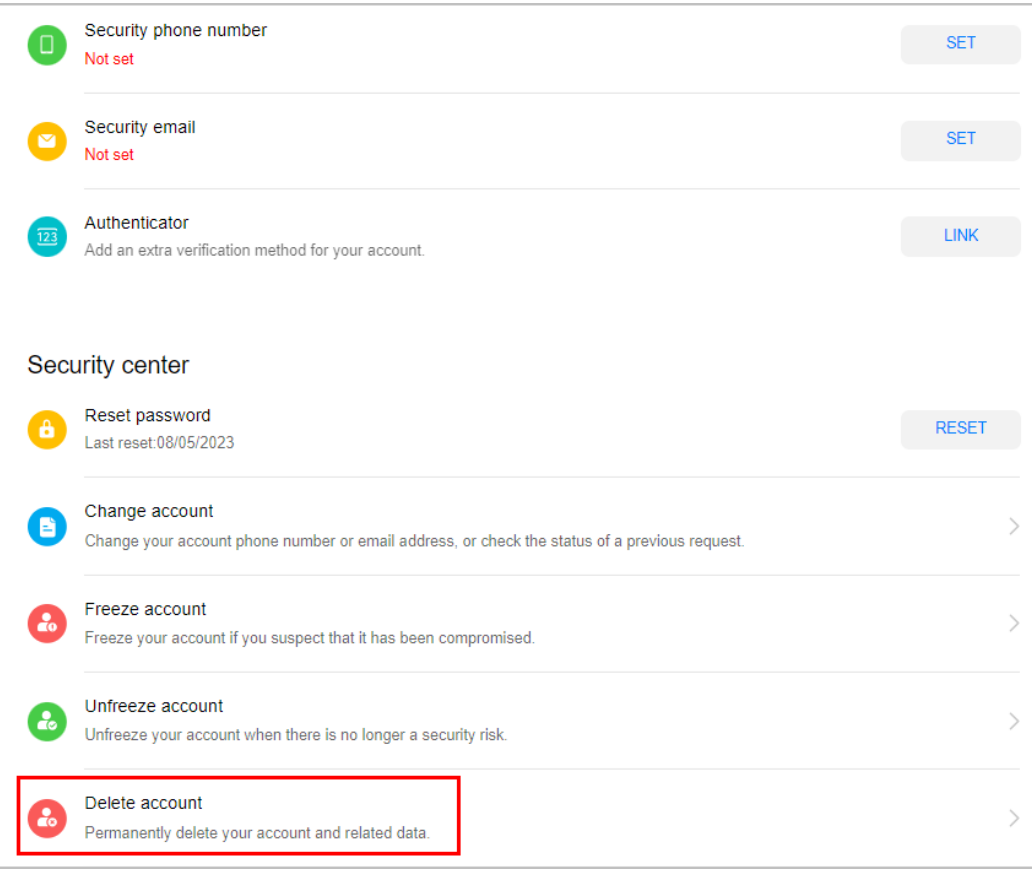

**Step 6** Use the Huawei Cloud account to log in again and follow the prompts to upgrade the account.

<span id="page-18-0"></span>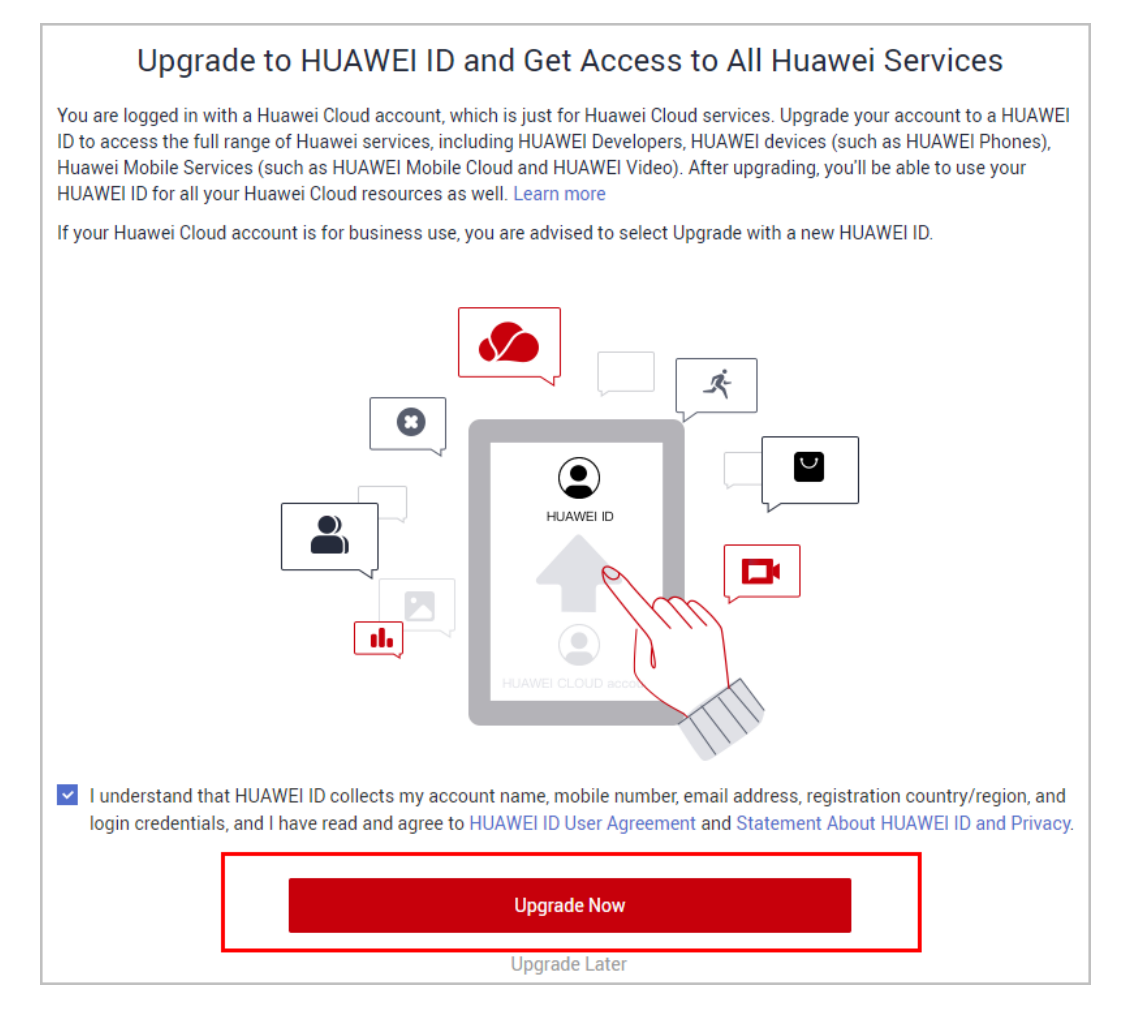

**----End**

#### **1.1.14 What Are the Parameters and How Can I Use Them in the Account Center?**

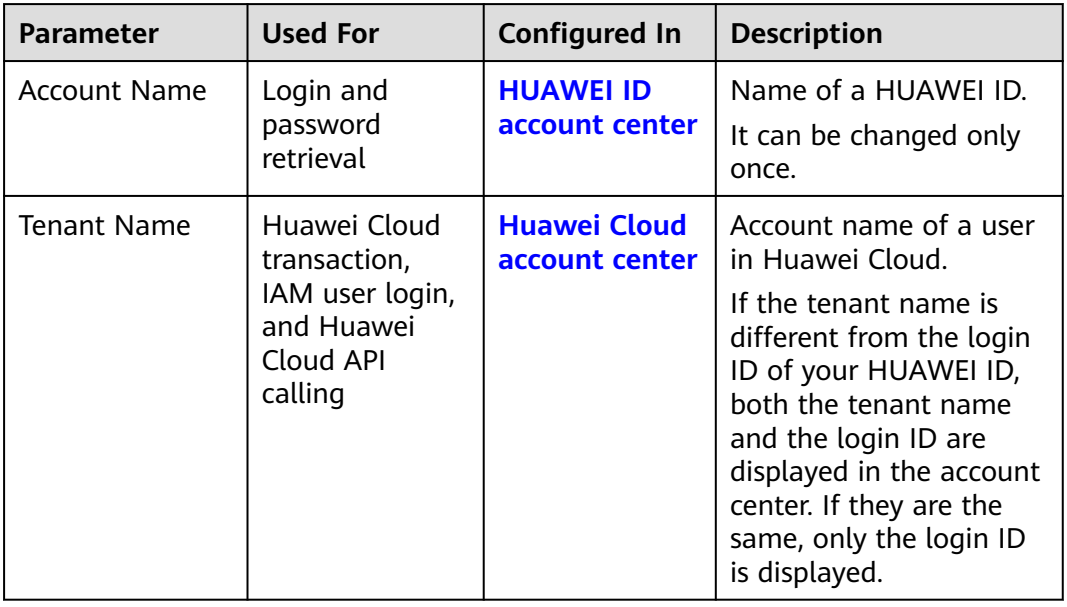

<span id="page-19-0"></span>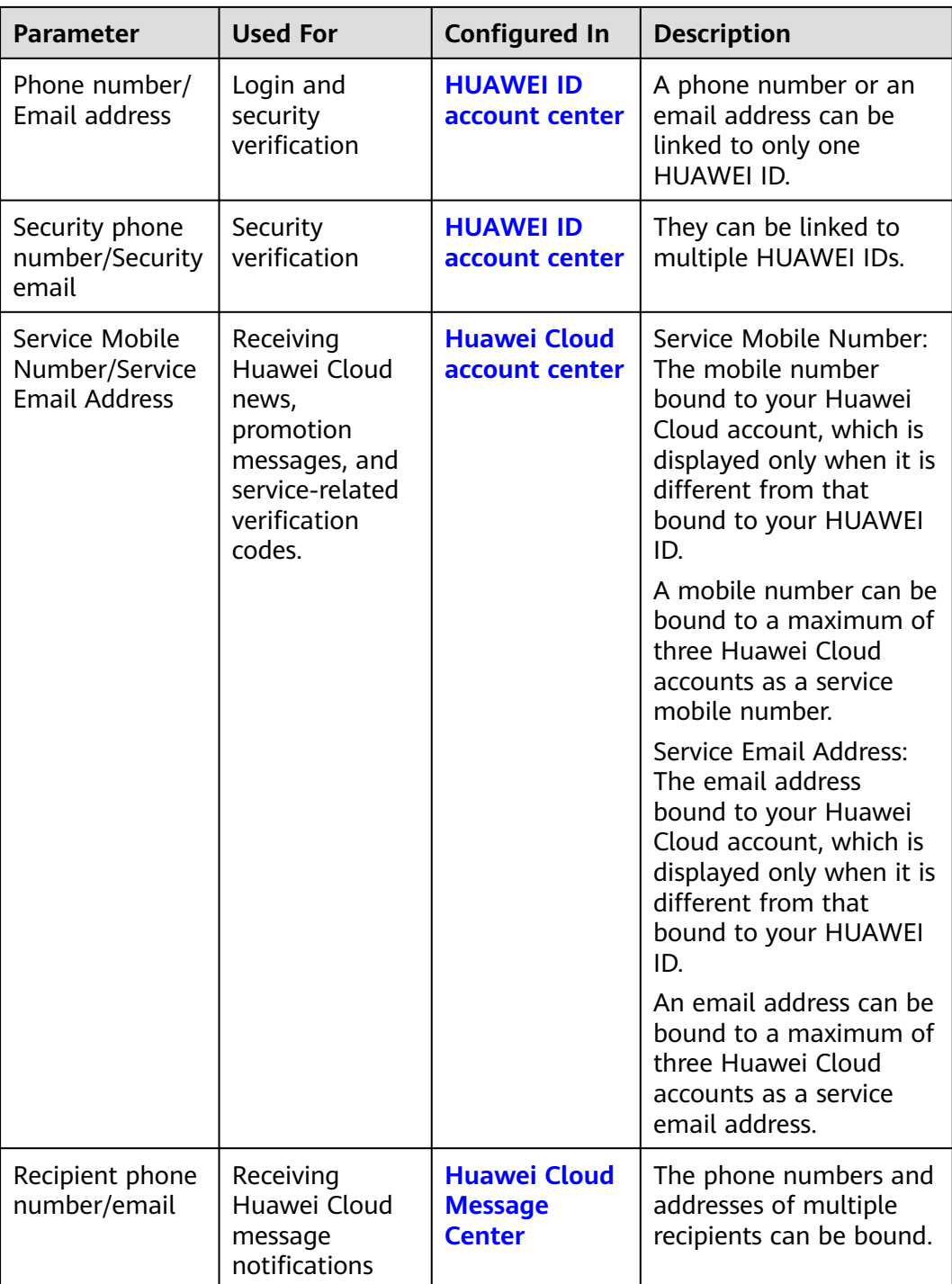

#### **1.1.15 How Do I Hand Over an Account If An Enterprise Employee Has Been Transferred or Has Resigned?**

If an employee in your enterprise has been transferred to another position or has resigned, they must do the following to hand over the account:

1. Change the phone number and email address linked to the HUAWEI ID to those of the new account owner.

- <span id="page-20-0"></span>2. If the employee used their own account to enable Huawei Cloud for the enterprise and wants to retain their account, they can **[submit a service ticket](https://console-intl.huaweicloud.com/ticket/?agencyId=82d8e1b06d75427db54f2703150a17ca®ion=ap-southeast-1&locale=en-us#/ticketindex/createfeedback?sortId=f3b1735f70e542019510458583d9b55e&subTypeId=1&type=1&sortName=%E7%94%A8%E6%88%B7%E8%B4%A6%E5%8F%B7&businessTypeId=073aba5b8f0945179a75725dd16c295d)** to contact Huawei Cloud after-sales service personnel to disassociate the HUAWEI ID from the Huawei Cloud account. After they have received the notification of having successfully disassociated their account, they need to **[reset the password](https://auth.huaweicloud.com/authui/login.html?locale=en-us#/fpwd)** (using the old mobile number). Then, they can use the **Huawei Cloud account** to log in and change the bound mobile number and email address to those of the new account owner.
- 3. Check that the following information has been changed successfully: recipient information (name, email address, and phone number), service phone number and service email address, login phone number and email address, security phone number and security email address, and admin phone number. For details, see **[What Are the Parameters and How Can I Use Them in the](https://support.huaweicloud.com/intl/en-us/account_faq/faq_id_0067.html) [Account Center?](https://support.huaweicloud.com/intl/en-us/account_faq/faq_id_0067.html)**
- 4. Tell the Huawei Cloud account username and password to the new account owner and remind the account owner to change the password.

#### **1.1.16 What Materials Are Required If I Want to Change My Account Details?**

If you do not have access to the phone number or email address registered with Huawei Cloud, you can provide required materials to Huawei Cloud after-sales service personnel to change your account details. The personnel will determine whether to approve your request based on the materials you are able to provide. If they think the provided materials are not enough to confirm your identity, you will be required to provide more materials. Thank you for your support and understanding.

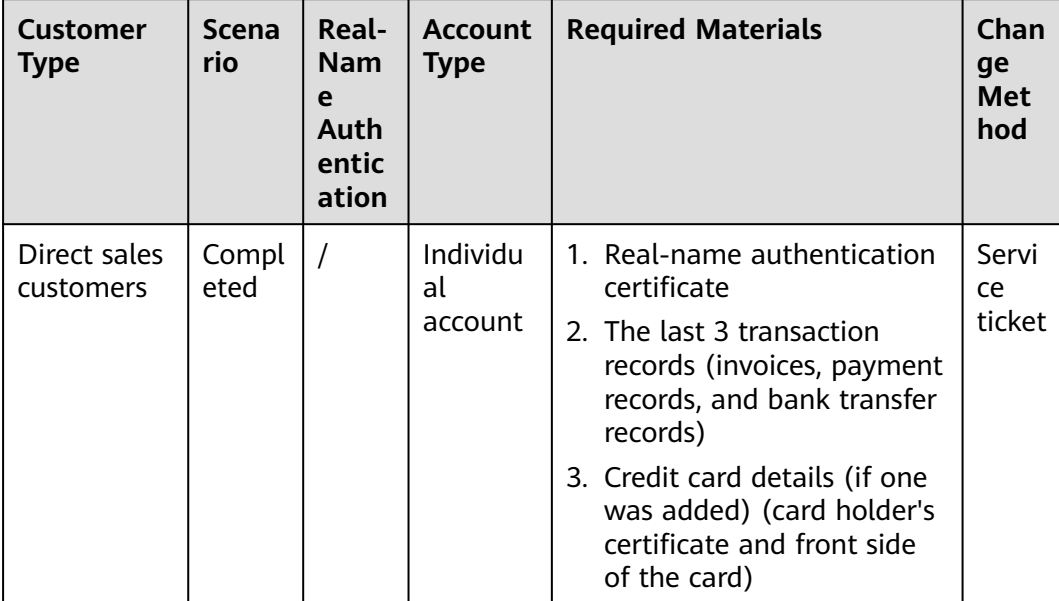

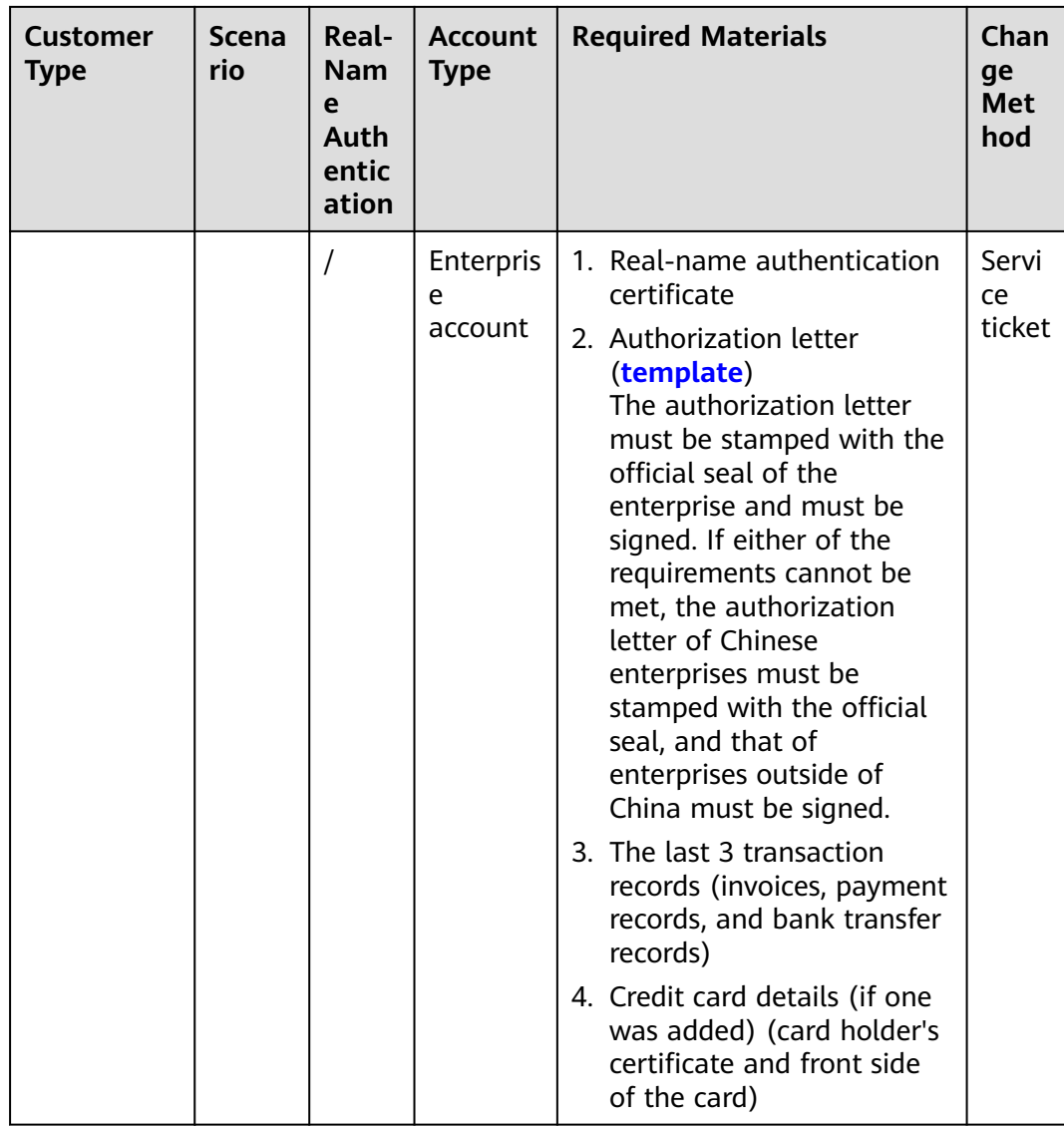

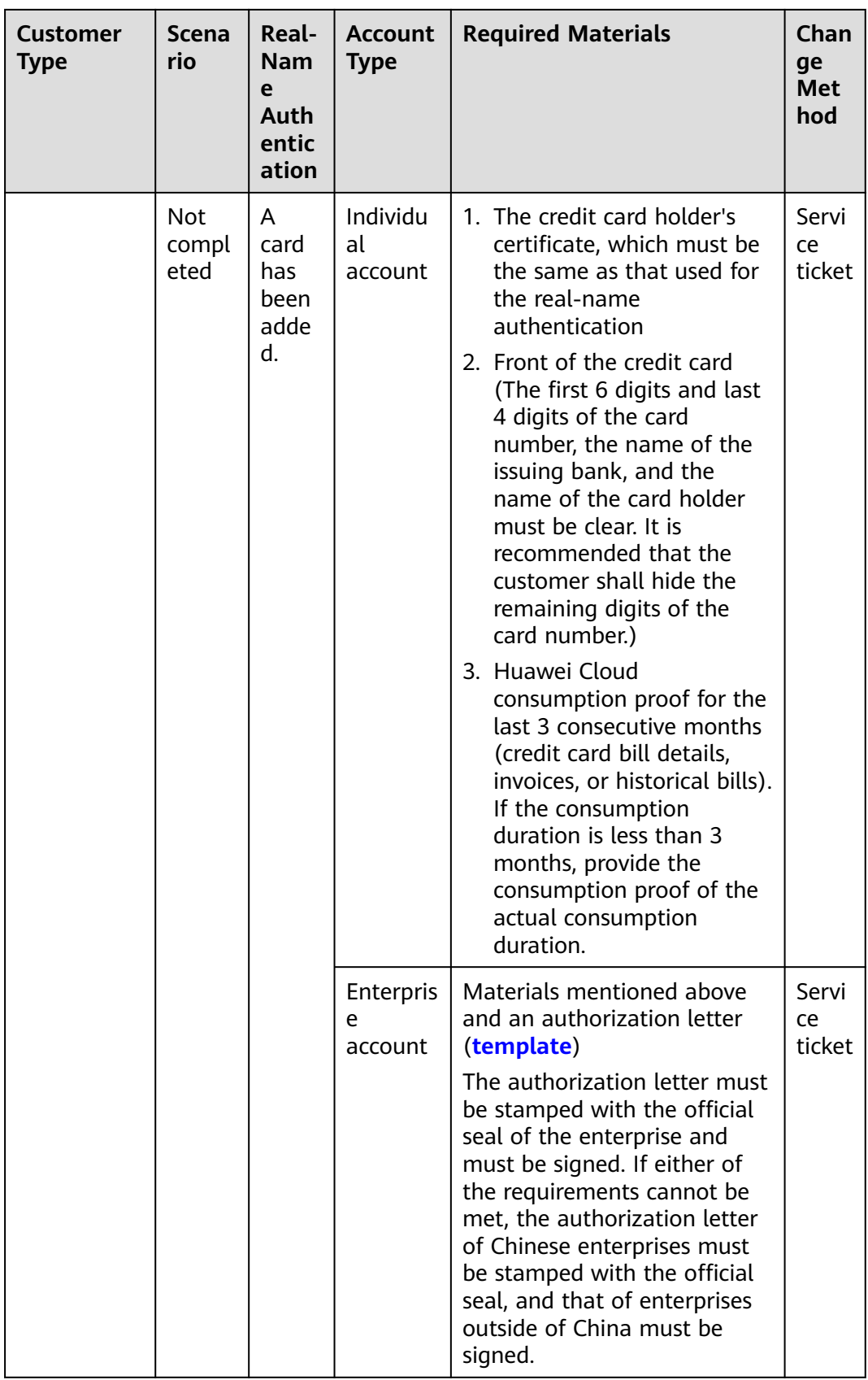

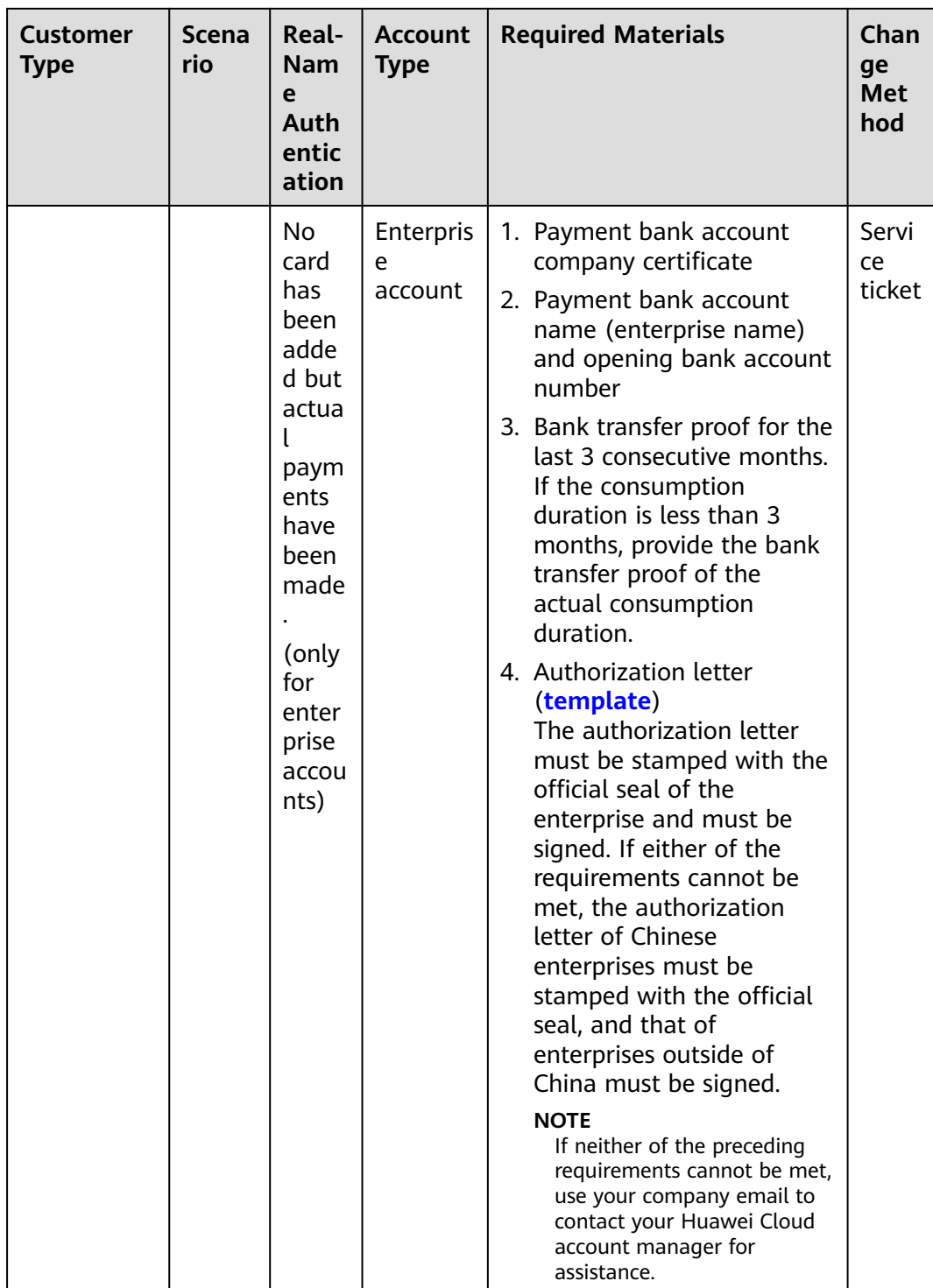

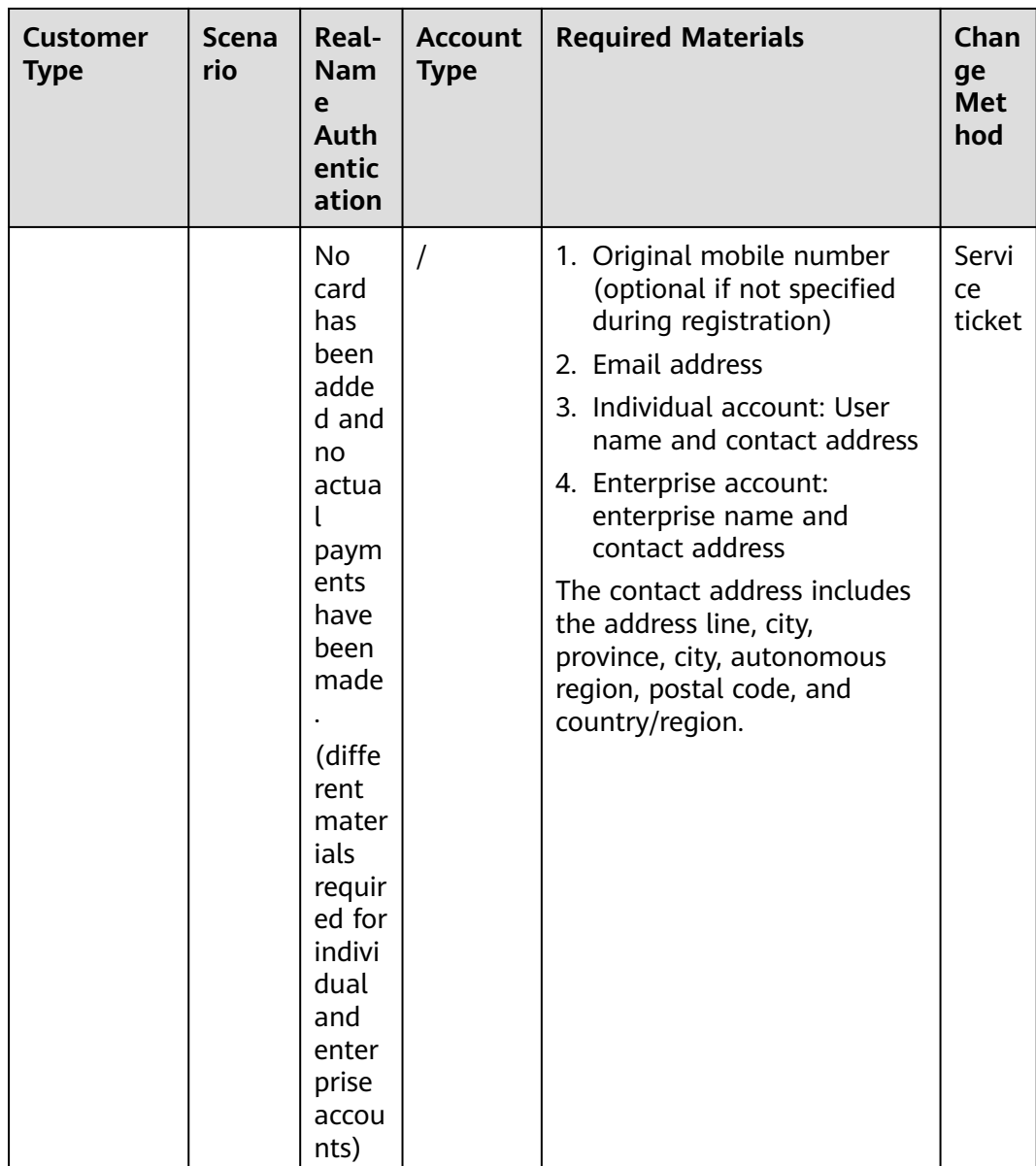

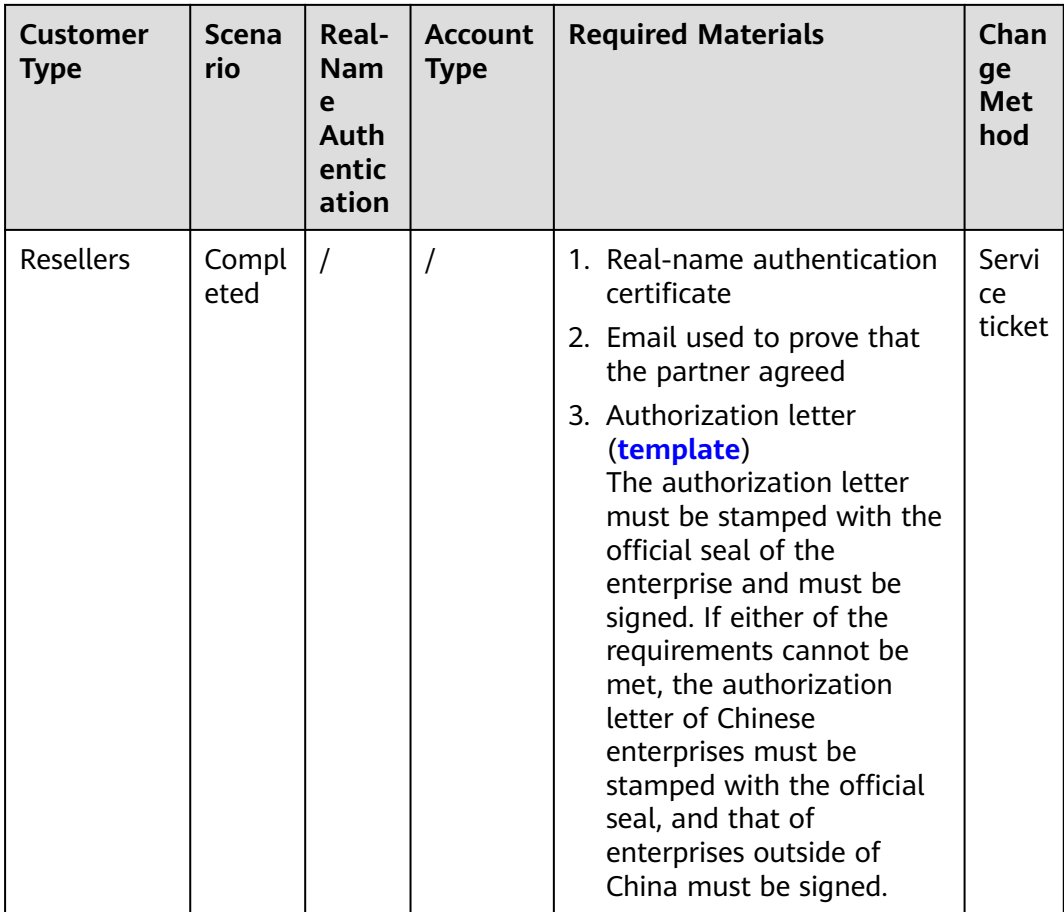

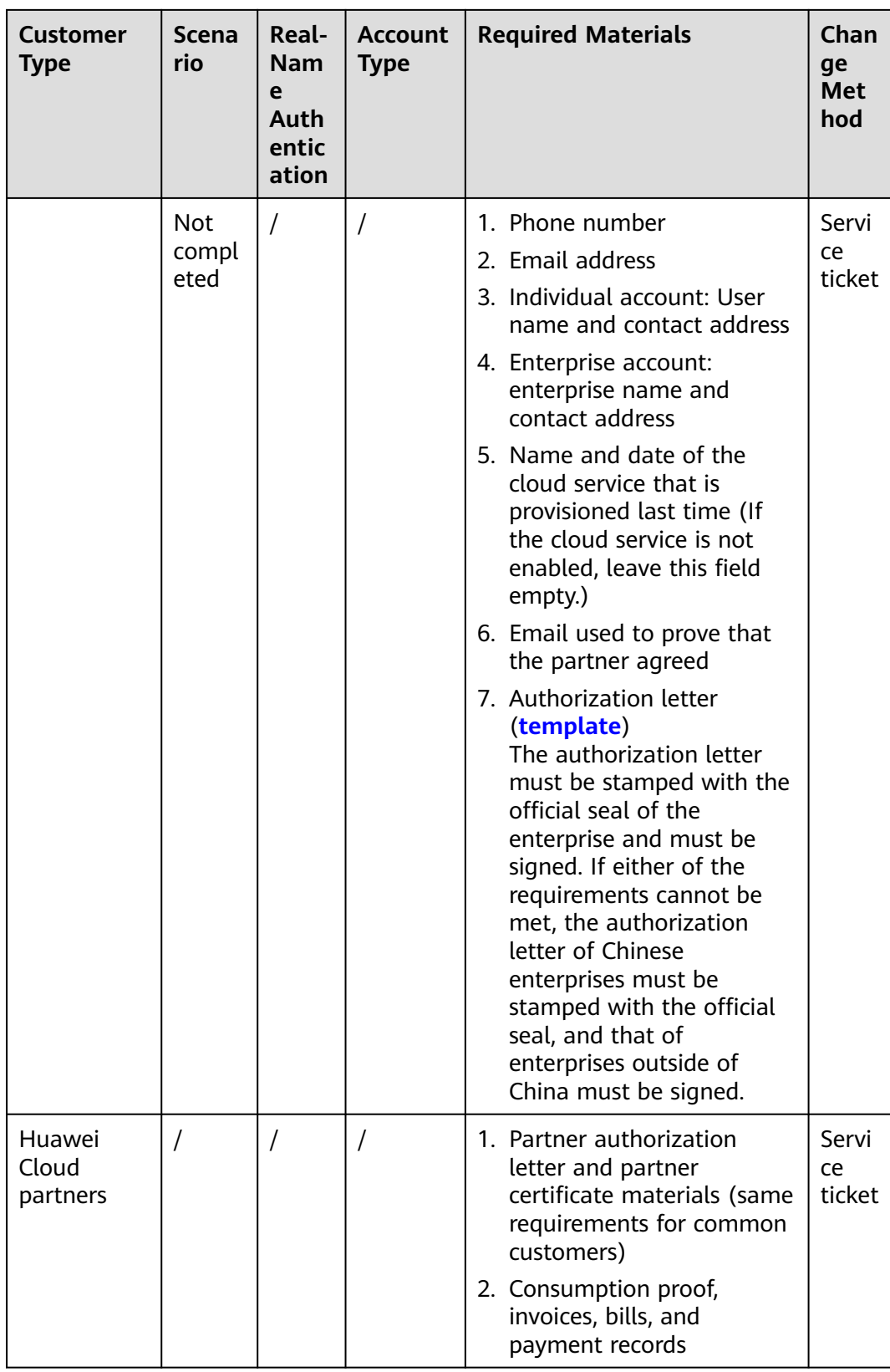

## <span id="page-27-0"></span>**1.2 Registration**

#### **1.2.1 Will My Account Take Effect Immediately After Registration Is Completed?**

Your account will take effect immediately after successful registration.

#### **1.2.2 Can I Change My Registration Country/Region?**

No, you cannot change the registration country/region of your HUAWEI ID. However, you can delete your HUAWEI ID and register a new one in a different country/region.

If you have already enabled HUAWEI CLOUD services with your HUAWEI ID, contact your account manager. If you want to change the country/region information of your HUAWEI CLOUD tenant, contact your account manager and provide an identity certificate issued in your country/region. The change will take effect only for your HUAWEI CLOUD services.

#### **1.2.3 Can I Use the Same HUAWEI ID for Both HUAWEI CLOUD International and HUAWEI CLOUD Chinese Mainland Websites?**

No. If the registration country/region of your HUAWEI ID is Chinese mainland, the ID can only be used for the HUAWEI CLOUD Chinese Mainland website. Otherwise, the ID can only be used for the HUAWEI CLOUD International website.

To change your registration country/region, delete your HUAWEI ID on the **[HUAWEI ID website](http://id.huawei.com/)** and register a new one.

#### **1.2.4 Can I Use an Email Address to Enable HUAWEI CLOUD Services Multiple Times?**

No, you can do that only once.

#### **1.2.5 What Can I Do If the System Is Busy When I Enable HUAWEI CLOUD Services?**

Clear the browser cache or use another browser, and then try again.

#### **1.2.6 Why Did I Register with HUAWEI CLOUD Chinese Mainland and Not HUAWEI CLOUD International?**

You must have visited the IP address of the HUAWEI CLOUD Chinese Mainland website or have used a proxy for the Chinese mainland. To access the HUAWEI CLOUD International website, log out of your account, select a language under **International** in the upper right of the HUAWEI CLOUD official website (www.huaweicloud.com/en-us/), and then click **Register**.

<span id="page-28-0"></span>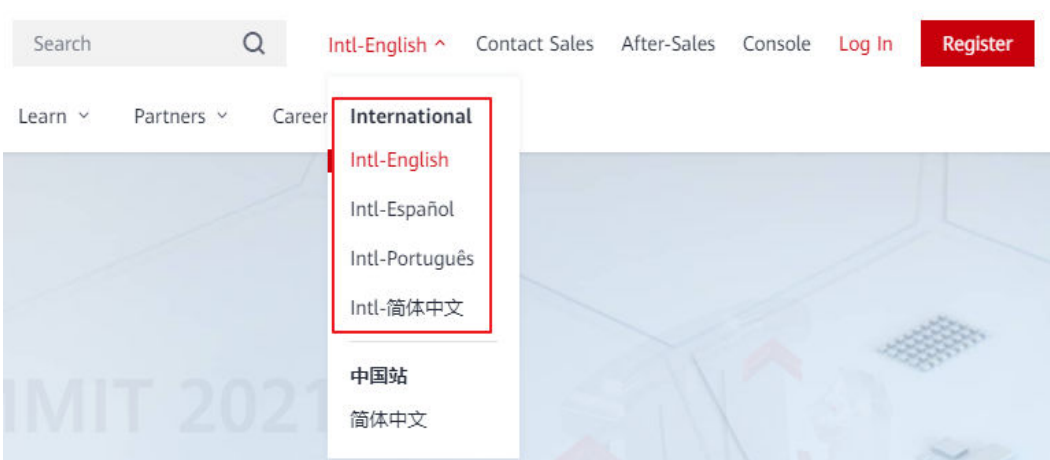

**Figure 1-1** Selecting a language under International

## **1.3 Login**

#### **1.3.1 How Do I Know What Account I Am Logged In With?**

1. Hover over the account in the upper right corner of the Huawei Cloud console and choose **Basic Information** from the drop-down list.

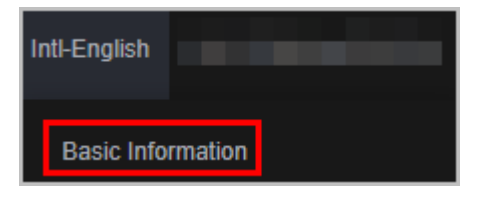

- 2. View the account information on the displayed page.
	- If **HUAWEI ID Information** is displayed, you are using the HUAWEI ID for login.

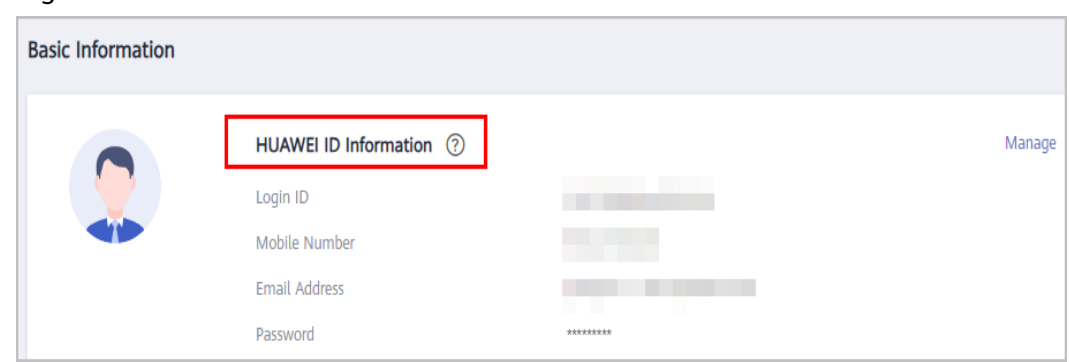

– If **Account Information** is displayed, you are using the Huawei Cloud account for login.

<span id="page-29-0"></span>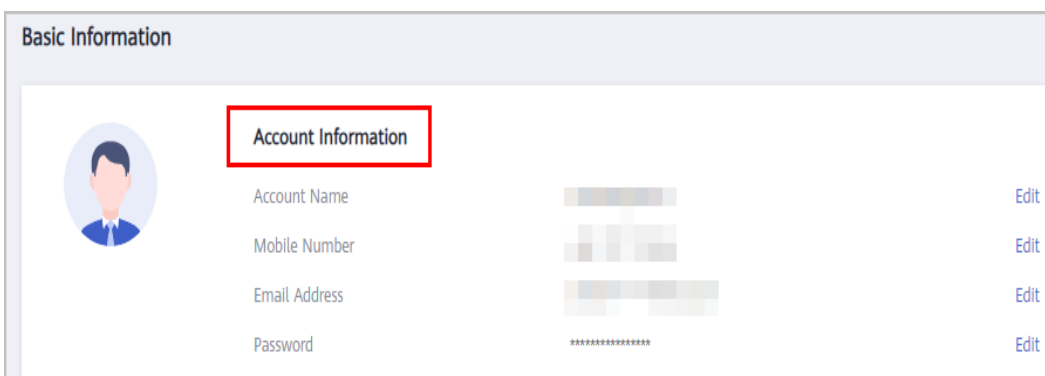

#### **1.3.2 Why Can't I Log In Even Though My Credentials Are Correct?**

Check these possible causes. If the problem persists, submit a service ticket.

- 1. Your HUAWEI CLOUD account has already been upgraded to a HUAWEI ID, and the HUAWEI CLOUD account name is now called **HUAWEI CLOUD tenant name**. Please log in using the login ID, mobile number, or email address of your HUAWEI ID, which have already been sent to you through SMS or email after the account upgrade.
- 2. You have both a HUAWEI CLOUD account and HUAWEI ID and used the wrong password. Log in using the correct account information.
- 3. Your account is an e+Partner administrator account. Please log in by selecting **Huawei Enterprise Partner** on the login page.
- 4. Your account is a Huawei official website account. Please log in by selecting **Huawei Website Account** on the login page.

#### **1.3.3 Why Can't I Log In to HUAWEI CLOUD Using My Huawei Official Website Account Registered at uniportal.huawei.com?**

HUAWEI CLOUD now uses HUAWEI IDs. Use your HUAWEI ID to log in and enable HUAWEI CLOUD services. If you do not have a HUAWEI ID, **[register one](https://id5.cloud.huawei.com/UnifiedIDMPortal/portal/userRegister/regbyemail.html?themeName=red&access_type=offline&clientID=103493351&loginChannel=88000000&loginUrl=https%3A%2F%2Fauth.huaweicloud.com%2Fauthui%2Flogin.html%3Fservice%3Dhttps%253A%252F%252Fwww.huaweicloud.com%252Fintl%252Fen-us%252F%23&casLoginUrl=https%3A%2F%2Fauth.huaweicloud.com%2Fauthui%2FcasLogin&service=https%3A%2F%2Fauth.huaweicloud.com%2Fauthui%2FcasLogin%3Fservice%3Dhttps%253A%252F%252Fwww.huaweicloud.com%252Fintl%252Fen-us%252F&countryCode=hk&scope=https%3A%2F%2Fwww.huawei.com%2Fauth%2Faccount%2Funified.profile+https%3A%2F%2Fwww.huawei.com%2Fauth%2Faccount%2Frisk.idstate&reqClientType=88&state=834bfa9df49f4a6bac82aeb9ed31e4c3&lang=en-us)**.

#### **1.3.4 Why Was I Prompted that My Account Information Does Not Exist When Resetting the Password?**

Check whether you are using a HUAWEI CLOUD account or an IAM user account and not a HUAWEI ID. If yes, click **Reset HUAWEI CLOUD account password** and reset the password.

#### **1.3.5 What Can I Do If I Forgot My Password?**

If you forgot your password, see **[How Do I Reset My Password?](https://support.huaweicloud.com/intl/en-us/iam_faq/iam_01_0314.html)**

#### **1.3.6 What Can I Do If I Cannot Receive a Verification Code?**

You need to enter a verification code when you bind or change the mobile number or email address or reset the password. If you cannot receive a verification code, perform the following operations.

#### <span id="page-30-0"></span>**Cannot Receive the SMS Verification Code?**

- Check whether the mobile number is correct. If it is incorrect, go to the **[Basic](https://account-intl.huaweicloud.com/usercenter/?locale=en-us#/accountindex/accountInfo) [Information](https://account-intl.huaweicloud.com/usercenter/?locale=en-us#/accountindex/accountInfo)** page of My Account, click **Manage** next to **HUAWEI ID Information**, and then change the mobile number in Huawei account center.
- Check whether your mobile phone is suspended. Credits added to a mobile phone generally take effect within 24 hours. Use another mobile phone or try again after 24 hours.
- Check whether the SMS message is blocked. If this happens, disable SMS message blocking on your mobile phone.
- SMS messages may be lost due to poor network conditions. In this case, send a verification code again or try again later. Alternatively, install the SIM card to another phone and try again.
- Clear the browser cache or use another browser, and then try again.

If you cannot receive a verification code after you perform the preceding operations, try email verification.

If both your mobile phone and email address cannot receive a verification code, contact customer service.

#### **Cannot Receive the Email Verification Code?**

- Check whether the email address is correct. If it is incorrect, go to the **[Basic](https://account-intl.huaweicloud.com/usercenter/?locale=en-us#/accountindex/accountInfo) [Information](https://account-intl.huaweicloud.com/usercenter/?locale=en-us#/accountindex/accountInfo)** page of My Account, click **Manage** next to **HUAWEI ID Information**, and then change the email address in Huawei account center.
- Check whether the email account is normal and check the junk folder.
- Add **no\_reply@info.huaweicloud.com** to the whitelist of your email account.
- Mails may be lost due to poor network conditions. In this case, send a verification code again or try again later.
- Clear the browser cache or use another browser, and then try again.

If you cannot receive a verification code after you perform the preceding operations, try mobile number verification.

If both your mobile phone and email address cannot receive a verification code, contact customer service.

#### **1.3.7 What Can I Do If My HUAWEI ID Is Locked?**

If your HUAWEI ID is locked, log in again after 15 minutes. If you need to reset the password, see **[How Do I Change My Password?](https://support.huaweicloud.com/intl/en-us/iam_faq/iam_01_0607.html)**

#### **1.3.8 How Do I Protect My HUAWEI ID When Using It to Log In to HUAWEI CLOUD?**

HUAWEI CLOUD provides a security management mechanism to keep your HUAWEI ID secure. After logging in with your HUAWEI ID, you can configure security settings to protect your HUAWEI ID. For details, see **[Security Settings](https://support.huaweicloud.com/intl/en-us/usermanual-iam/iam_07_0001.html) [Overview](https://support.huaweicloud.com/intl/en-us/usermanual-iam/iam_07_0001.html)**.

## <span id="page-31-0"></span>**1.3.9 Can I Encrypt My HUAWEI ID During Login?**

To ensure account security, you can enable login authentication or set an ACL. For details, see **[Security Settings Overview](https://support.huaweicloud.com/intl/en-us/usermanual-iam/iam_07_0001.html)**.

### **1.3.10 Can I Access HUAWEI CLOUD Using a HUAWEI ID Not Associated with a HUAWEI CLOUD Account?**

Yes, but you will need to associate them after you log in.

Log in to HUAWEI CLOUD using the HUAWEI ID, and associate a HUAWEI CLOUD account with the ID by verifying your identity. Once the association is completed, you can use your HUAWEI ID to access HUAWEI CLOUD and other Huawei websites.

#### **1.3.11 How Do I Know Whether My Account Was Created on the HUAWEI CLOUD Chinese Mainland Website or HUAWEI CLOUD International Website?**

- 1. Use your account to log in to the HUAWEI CLOUD console, hover the mouse pointer over the account name in the upper right corner, and choose **Basic Information** in the drop-down list.
- 2. Check the language and signing entity in the upper right corner of the page.
	- If the language is English, your account was created on the HUAWEI CLOUD Chinese Mainland website. If the language is Intl-English, your account was created on the HUAWEI CLOUD International website.
	- The signing entities of the two sites are different.

Signing entity of the HUAWEI CLOUD Chinese Mainland website:

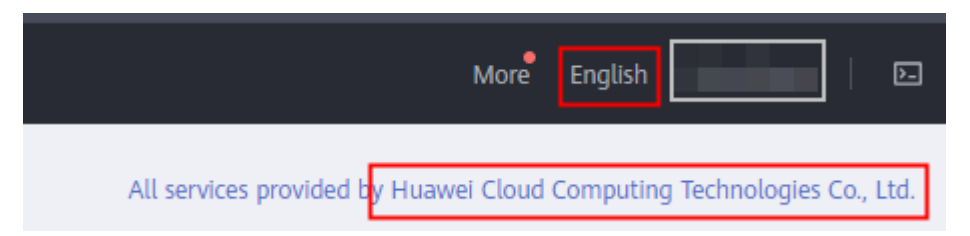

Signing entity of the HUAWEI CLOUD International website:

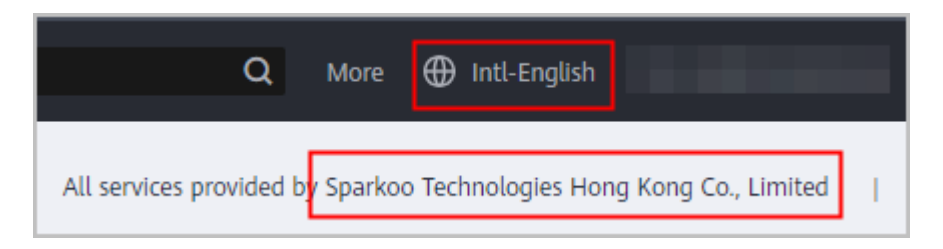

## **1.4 Service Closing and Disabling**

#### <span id="page-32-0"></span>**1.4.1 Can I Disable HUAWEI CLOUD Services?**

Yes. Go to the **Basic Information** page in My Account, close the HUAWEI CLOUD services, and then disable them. For details, see **[Disabling HUAWEI CLOUD](https://support.huaweicloud.com/intl/en-us/usermanual-account/account_id_003.html) [Services](https://support.huaweicloud.com/intl/en-us/usermanual-account/account_id_003.html)**.

#### **1.4.2 What Is the Difference Between Closing and Disabling HUAWEI CLOUD Services?**

- Closing HUAWEI CLOUD services: A retention period starts after you close HUAWEI CLOUD services. During this period, your data saved in HUAWEI CLOUD will be deleted and cannot be recovered. However, you can still log in to HUAWEI CLOUD to view the HUAWEI ID and expenditure information.
- Disabling HUAWEI CLOUD services: After you disable HUAWEI CLOUD services, you can no longer use your HUAWEI ID to access HUAWEI CLOUD, and the data in the HUAWEI ID will be deleted.

#### **1.4.3 Why Can't I Disable HUAWEI CLOUD Services Immediately?**

We have set up a 90-day retention period to allow customers to restore HUAWEI CLOUD services after misoperations. If you want to disable HUAWEI CLOUD services immediately, disable them 24 hours after you close the services. For details, see **[Disabling HUAWEI CLOUD Services](https://support.huaweicloud.com/intl/en-us/usermanual-account/account_id_003.html)**.

### **1.4.4 What Is a Retention Period?**

A 90-day retention period starts after you close HUAWEI CLOUD services. During this period, you can log in to HUAWEI CLOUD to view the account and expenditure information. After the retention period expires, HUAWEI CLOUD services are disabled automatically, you can no longer log in to HUAWEI CLOUD using your HUAWEI ID.

The following figure demonstrates the retention period for disabling HUAWEI CLOUD services.

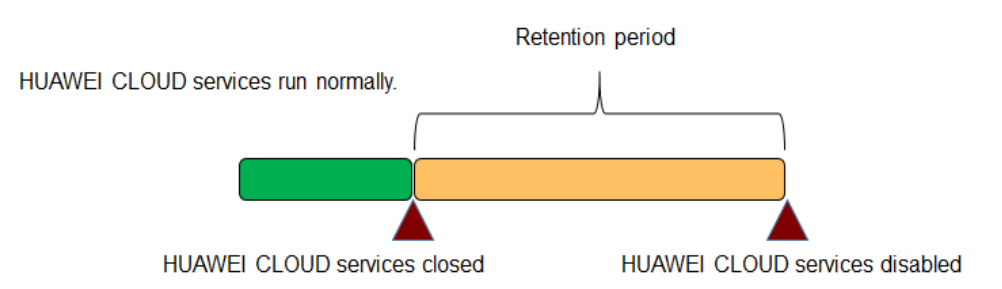

#### **1.4.5 Can I Restore HUAWEI CLOUD Services After Closing Them?**

A 90-day retention period starts after you close HUAWEI CLOUD services. You can restore the services 24 hours later after you close them. To do this, log in to HUAWEI CLOUD using your HUAWEI ID, and click **Restore HUAWEI CLOUD**

<span id="page-33-0"></span>**Services** in the **Disable HUAWEI CLOUD Services** area of the **[Basic Information](https://account-intl.huaweicloud.com/usercenter/?locale=en-us#/accountindex/accountInfo)** page.

HUAWEI CLOUD services cannot be restored if you disable them or after they are disabled automatically when the retention period expires.

 $\Box$  Note

HUAWEI CLOUD services cannot be restored within 24 hours after they are closed.

#### **1.4.6 Why Does the Deletion of HUAWEI CLOUD Services Fail?**

When you delete HUAWEI CLOUD services, the system automatically performs various checks and displays the check result on the console. If any of the following problems occurs, the deletion will fail. You can resolve the problem by following the screen prompts.

- Your HUAWEI ID has been frozen due to security reasons or suspicious activities.
- Certain resources under your account have been frozen due to security reasons.
- You have been associated with a partner, or have submitted an application to associate with a partner, to disassociate from a partner, or to become a partner.
- You are a reseller partner or KooGallery partner.
- Your HUAWEI ID is an enterprise master account or member account.
- Your HUAWEI ID has been bound to an HCS site or a Cloud Alliance site.
- Your HUAWEI ID has yearly/monthly resources in use.
- Your HUAWEI ID has orders pending processing.
- Your HUAWEI ID has a balance.
- Your HUAWEI ID has active flexi-purchase coupons.
- Your HUAWEI ID has refund or invoicing applications pending processing.
- Your HUAWEI ID has overdue payments or over-issued invoices.
- Your HUAWEI ID has submitted applications for receiving payments or allocating or withdrawing funds, and the applications are pending processing.
- Your HUAWEI ID has paper or commercial contracts pending for performance.
- The number of resources used by your HUAWEI ID exceeds the upper limit allowed for closing HUAWEI CLOUD services.
- Your HUAWEI ID has licensing orders pending processing.

#### **1.4.7 I Have Multiple HUAWEI IDs and Have Used Them to Enable HUAWEI CLOUD Services. If I Delete One of the HUAWEI IDs, Can I Continue Using Other Ones?**

Yes. Resources of different HUAWEI IDs are independent of each other. Deleting one HUAWEI ID will not affect the usage of other HUAWEI IDs.

#### <span id="page-34-0"></span>**1.4.8 Why Can I Still Log In After Disabling HUAWEI CLOUD Services?**

If you disable HUAWEI CLOUD services, you cannot access the services provided on the HUAWEI CLOUD website (https://www.huaweicloud.com/intl/en-us/) using your HUAWEI ID. However, you can still use the ID to access other Huawei services. To cancel all access, delete your HUAWEI ID on the HUAWEI ID website.

## **1.5 Account Upgrade**

#### **1.5.1 Why Do I Need to Upgrade My HUAWEI CLOUD Account to a HUAWEI ID? Will the Account Upgrade Affect My HUAWEI CLOUD Services?**

To improve your account registration and login experience and enhance your cloud asset security, Huawei is consolidating multiple accounts into a single HUAWEI ID. Your HUAWEI ID is a single identity that you can use to access the full range of Huawei services, including HUAWEI CLOUD (huaweicloud.com), HUAWEI Developers (developer.huawei.com/consumer), HUAWEI AppGallery (appgallery.huawei.com), HUAWEI Vmall (vmall.com), and HUAWEI Devices (such as smartphones and tablets). For details, see the **[HUAWEI ID website](https://id1.cloud.huawei.com/AMW/portal/home.html)**.

A HUAWEI ID gives you convenient access to all Huawei websites. You can use a HUAWEI ID to access all Huawei websites without the need to manage multiple accounts and passwords. The account upgrade does not affect your Huawei Cloud services.

When you log in to HUAWEI CLOUD, please upgrade your HUAWEI CLOUD account by following the on-screen instructions.

#### **1.5.2 Can I Use HUAWEI CLOUD Without Upgrading My Account to a HUAWEI ID?**

Yes, but upgrading your HUAWEI CLOUD account to a HUAWEI ID comes with a host of benefits and will not affect your services. Upgrade is available now or later at your convenience.

#### **1.5.3 Why Is My HUAWEI ID Not Displayed When I Upgrade My HUAWEI CLOUD Account?**

Check the following possible causes:

1. The registration countries/regions of your HUAWEI ID and HUAWEI CLOUD account do not match. In this case, register a new HUAWEI ID.

Follow these paths to view the registration location of your HUAWEI ID on a HUAWEI phone.

Bought in the Chinese mainland: **Settings** > **HUAWEI ID** > **Settings** > **About** Bought outside the Chinese mainland: **Settings** > **HUAWEI ID** > **Settings** > **About** > **HUAWEI ID Notice**

- <span id="page-35-0"></span>2. The mobile numbers and email addresses of your HUAWEI ID and HUAWEI CLOUD account do not match. In this case, change the mobile number and email address of your HUAWEI ID to those of your HUAWEI CLOUD account.
- 3. Your HUAWEI ID is associated with another HUAWEI CLOUD account or has already been used to enable HUAWEI CLOUD services.

#### **1.5.4 Why Was I Unable to Upgrade to a HUAWEI ID?**

Check the following possible causes:

1. HUAWEI CLOUD account and HUAWEI ID registered using the same mobile number or email address, but you have not yet enabled HUAWEI CLOUD services with your HUAWEI ID:

Log out of your HUAWEI CLOUD account, log in again using your HUAWEI ID, and associate the account with the ID.

2. HUAWEI CLOUD accounts and HUAWEI ID registered, and the ID has already been associated with one account:

Your HUAWEI ID cannot be associated with another HUAWEI CLOUD account. Ignore the upgrade notice during login.

- 3. HUAWEI CLOUD account and HUAWEI ID registered in different countries or regions using the same mobile number or email address: Ignore the upgrade notice during login.
- 4. HUAWEI ID frozen:

Unfreeze it and try again.

5. Mobile number already used to register a HUAWEI ID: Register a new HUAWEI ID at id.huawei.com and associate your HUAWEI CLOUD account with the new ID.

#### **1.5.5 Can I Log In with My HUAWEI CLOUD Account After Upgrading It to a HUAWEI ID?**

Yes, but how you log in depends on the type of upgrade.

Upgraded to a new HUAWEI ID

Log in using the same mobile number, email address, or account name.

Associated with an existing HUAWEI ID

Log in using the mobile number, email address, or account name, but only if they are the same.

For example, if the email addresses for your account and ID were different, you can log in with the mobile number of the HUAWEI CLOUD account but not its email address.

# <span id="page-36-0"></span>**2 Real-Name Authentication**

## **2.1 Why Do I Need to Authenticate My Account?**

If you are outside the Chinese mainland but want to purchase or use cloud services provisioned in the Chinese mainland, real-name authentication is needed.

## **2.2 Can I Get an Account as a Minor?**

No. HUAWEI CLOUD provides services only for adults who are above the age of 18 for privacy.

## **2.3 How Do I Authenticate My Account in Russia?**

Russia has strict restrictions on transmitting data to other countries. For real-name authentication, please contact your account manager and sign a paper agreement.

## **2.4 How Do I Authenticate My Account as Staff?**

If you are a Huawei employee or subcontractor, submit a service ticket.

## **3 Others**

## <span id="page-37-0"></span>**3.1 Basic Information (for HUAWEI CLOUD Account)**

#### **3.1.1 Why Can't I Subscribe to Cloud Services and Purchase Resources After Registering an Account?**

You need to select a payment method first.

When registering an account with an email address, set a mobile number, completed account information, and select a payment method. If you don't, you will be limited to viewing service information.

## **3.1.2 Why Do I Need to Select a Country/Region When Registering with HUAWEI CLOUD?**

HUAWEI CLOUD localizes your experience and bills you to a valid address in the country or region that you select.

#### **3.1.3 Why Didn't I Receive an Email Verification Code During Account Registration?**

Check the following:

- **Email address**
- Your junk email folder (the verification email sent by HUAWEI CLOUD may be blocked by your email proxy server.)
- Network communication (network exceptions may cause a loss of emails). Click **Send Code** to send another email or try again later.

#### **3.1.4 Why Do I Need to Provide a Mobile Number During Registration?**

HUAWEI CLOUD uses this number to verify your identity for security.

#### <span id="page-38-0"></span>**3.1.5 Can I Use a Mobile Number Not Registered in the Registration Country or Region of My Account?**

No. The mobile number has to be registered in the same country or region as your account.

### **3.1.6 Why Didn't I Receive an SMS Verification Code When Binding a Mobile Number to My Account?**

HUAWEI CLOUD sends SMS verification codes to mobile numbers in different countries and regions, but they may be blocked by your service provider. If you do not receive an SMS message, first check your phone network. If it is normal, go to the **[Create Service Ticket](https://console-intl.huaweicloud.com/ticket/#/ticketindex/createIndex)** page, choose **User Account** > **Changing the Mobile Number**, create a service ticket, and provide a screenshot of the **Bind Mobile Number** page for troubleshooting.

#### **3.1.7 Why Can't I Complete My Enterprise Information with a TIN?**

If your enterprise information is not auto-populated based on your tax identification number (TIN), go to the **[Create Service Ticket](https://console-intl.huaweicloud.com/ticket/?locale=en-us#/ticketindex/createIndex)** page, choose **User Account** > **Other**, click **Create Service Ticket**, and fill in the following information:

- TIN
- Enterprise name
- Enterprise address
- City
- State/Province
- Postal code

#### **3.1.8 Can I Use One Email Address to Register Multiple HUAWEI CLOUD Accounts?**

No. Each email address can be used to register only one HUAWEI CLOUD account.

#### **3.1.9 Why Can't I Delete My Account?**

When you delete an account, the system checks your account status and will fail the deletion if:

- The account has been frozen for security.
- The account has been associated with a partner account, or you have applied to associate the account with a partner account, to disassociate it from a partner account, or to become a partner account.
- The account belongs to a solution partner or a KooGallery partner.
- The account is an enterprise master account or member account.
- The account has been bound to an HCS site or a Cloud Alliance site.
- <span id="page-39-0"></span>● The account has yearly/monthly or pay-per-use resources in use.
- The account has an outstanding balance.
- The account has overdue payments.
- The account has refund or invoicing applications pending processing.
- The account has unfulfilled contracts.
- The account has unpaid orders or orders pending review or processing.

Follow the on-screen instructions to resolve this issue.

#### **3.1.10 What's the Difference Between Account Closing and Account Deletion?**

- Account closing: A retention period starts after your account is closed. During this period, the resource data saved in HUAWEI CLOUD will be cleared and cannot be recovered. However, you can still log in to HUAWEI CLOUD to view your account and expenditure information.
- Account deletion: There is no retention period where you can still view information. Once deleted, your account can no longer be used to access HUAWEI CLOUD, and the account data will be cleared permanently.

#### **3.1.11 Can I Restore My Account If I Close It?**

Yes. Restore your account on the **[Basic Information](https://account-intl.huaweicloud.com/usercenter/?locale=en-us#/accountindex/accountInfo)** page during the retention period. However, restoring is no longer available once your account is manually deleted or after the retention period ends.

#### **3.1.12 Why is My Account Frozen?**

Your account will be frozen if:

- You have violated national laws and regulations or Huawei's security requirements. In this case, **[submit a service ticket](https://console-intl.huaweicloud.com/ticket/?#/ticketindex/createfeedback?sortId=f3b1735f70e542019510458583d9b55e&subTypeId=1&type=1&sortName=%E7%94%A8%E6%88%B7%E8%B4%A6%E5%8F%B7&businessTypeId=1dba628483ff4614a774a4b895ab504c)** for handling.
- Your cloud services are not renewed in the retention period. [You can](https://support.huaweicloud.com/intl/en-us/usermanual-billing/renewals_topic_10000003.html) **[manually renew them](https://support.huaweicloud.com/intl/en-us/usermanual-billing/renewals_topic_10000003.html)**.
- You have become a partner, for example, a solution partner.
- You have submitted an application to delete your account.
- You are associated with a partner in reseller mode and your expenditures exceed the budget allocated by the partner.

#### **3.1.13 Why is My Account Suspended?**

Your account will be suspended if:

- You have violated national laws and regulations, purchased pay-per-use resources but not paid for them, sent junk email, or suffered from DDoS attacks that caused losses to HUAWEI CLOUD.
- Your account balance is insufficient.
- You have become a partner, for example, a solution partner.
- Your payment information is incomplete.
- <span id="page-40-0"></span>Your account is an enterprise member account and has insufficient budget.
- Your account has security risks and cannot purchase pay-per-use resources.

#### $M$  Note

To restore your account, go to the **[Create Service Ticket](https://console-intl.huaweicloud.com/ticket/#/ticketindex/createIndex)** page, choose **User Account** > **Account Freezing/Suspension**, and submit a service ticket.

If a credit card has been associated with your account, provide documents listed in **any two of the following items** for verification. If there is no credit card associated with your account, provide documents listed in item 1.

- 1. Any forms of the following:
	- 1. Passport
	- 2. Front and back of Resident Identity Card
	- 3. Driver license
- 2. Front of the credit card bound to your account
- 3. Transaction details of the credit card associated with your account in the last 6 months

Material requirements:

- 1. Resident Identity Card: Provide a photo of your Resident Identity Card showing the front. Ensure that the information on the card matches the personal information associated with the credit card bound to your account.
- 2. Credit card: Ensure that the card holder matches the personal information displayed on the submitted certificate.
- 3. Transaction details: The documents must clearly show the transaction details of your credit card in the last 6 months. The personal information displayed on the documents must match the submitted certificate.

#### **3.1.14 Why Can't I Select Chinese Mainland When Registering with the HUAWEI CLOUD International Website?**

HUAWEI CLOUD International is available only to countries and regions outside the Chinese mainland. Customers in the Chinese mainland can only register with the HUAWEI CLOUD Chinese Mainland website. To go the HUAWEI CLOUD Chinese Mainland website, expand the **Learn more** area on the account registration page and click **HUAWEI CLOUD China account**.

To use HUAWEI CLOUD services in the Chinese mainland, register an account on the HUAWEI CLOUD Chinese Mainland website.

#### **3.1.15 Can I Use My HUAWEI CLOUD International Account for the HUAWEI CLOUD Chinese Mainland Website?**

No. HUAWEI CLOUD International and HUAWEI CLOUD Chinese Mainland are separate and do not share basic information, purchased resources, and top-up amounts of their accounts.

### **3.1.16 How Do I Complete HUAWEI CLOUD Account Information?**

After you create an account for the HUAWEI CLOUD International website, complete the account information **[on the Complete Information page](#page-41-0)** or **[on the](#page-42-0) [Basic Information page](#page-42-0)**.

#### <span id="page-41-0"></span>**Completing Account Information on the Complete Information Page**

- **Step 1** Go to the **[Complete Information](https://account-intl.huaweicloud.com/usercenter/?#/complete)** page.
- **Step 2** Click **Send Code**, and enter the verification code received by email.

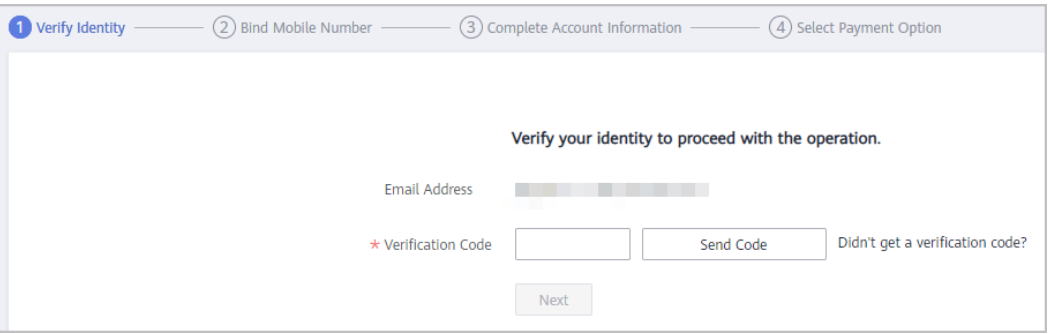

#### **Step 3** Click **Next**.

**Step 4** Enter a mobile number registered in the country or region where your account is registered, click **Send Code**, and enter the verification code.

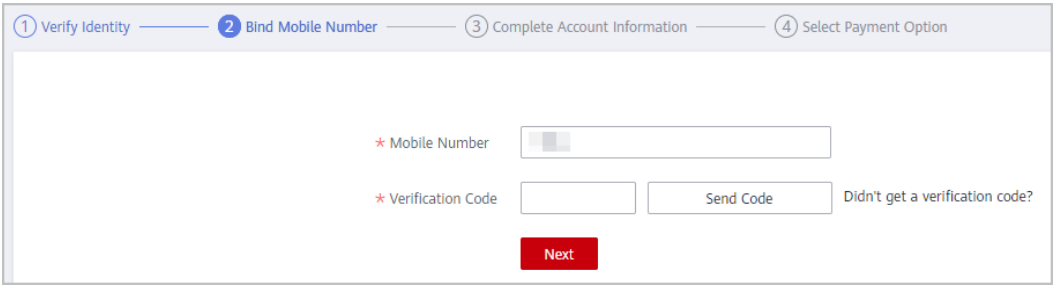

#### **Step 5** Click **Next**.

**Step 6** Select an account type (**Individual** or **Enterprise**), and enter the required information.

<span id="page-42-0"></span>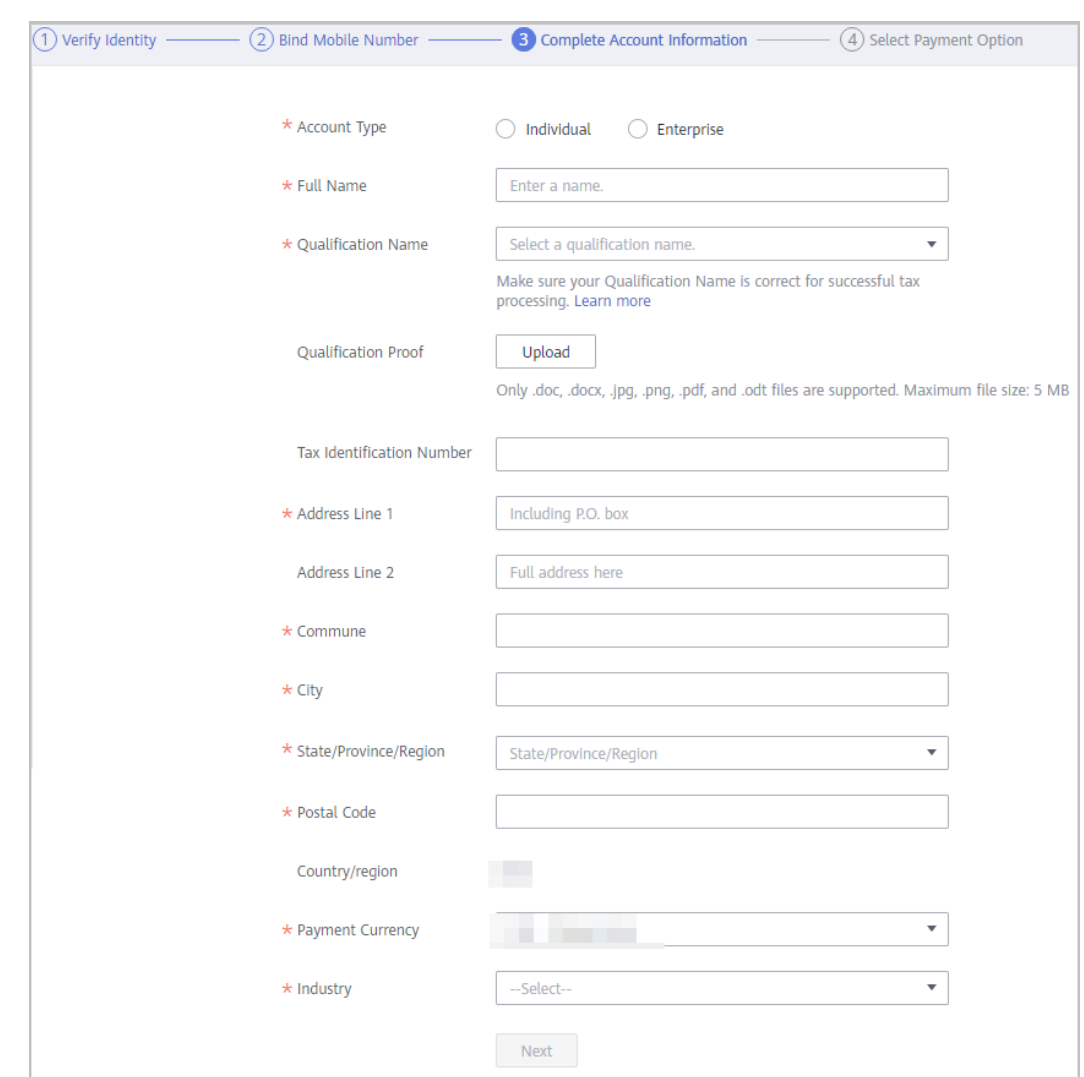

#### **Step 7** Click **Next**.

**Step 8** Bind a credit card to your account by referring to **[Adding a Payment Method](https://support.huaweicloud.com/intl/en-us/usermanual-billing/en-us_topic_0130173784.html)**

#### $\Box$  Note

You have completed your account information. If you do not want to bind a card, click **Cancel**.

**Step 9** (Optional) To perform real-name authentication for your account, click **Authenticate**.

> Real-name authentication is required only when you need to purchase cloud resources in Chinese mainland regions. For details, see **[Real-Name](https://support.huaweicloud.com/intl/en-us/usermanual-account/en-us_topic_0071343161.html) [Authentication](https://support.huaweicloud.com/intl/en-us/usermanual-account/en-us_topic_0071343161.html)**.

**----End**

#### **Completing Account Information on the Basic Information Page**

- **Step 1** Go to the **[Basic Information](https://account-intl.huaweicloud.com/usercenter/?locale=en-us#/userindex/accountInfo)** page.
- **Step 2** If you have not bound a mobile number to your account, bind one by performing the following steps. If you have already bound one, go to **[Step 3](#page-44-0)**.

#### 1. Click **Bind**.

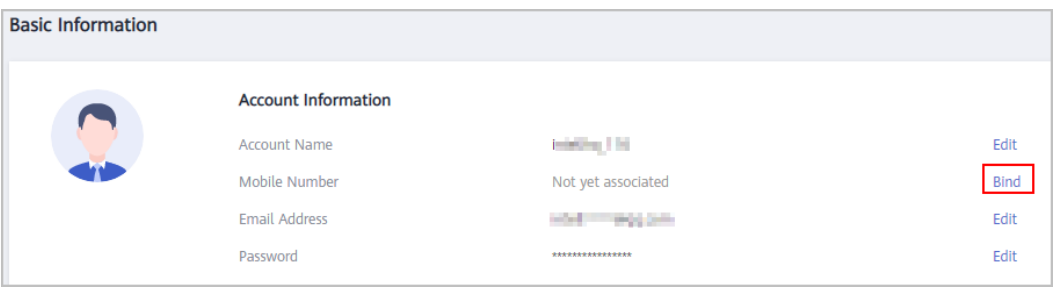

#### 2. Click **Verify** next to **Email**.

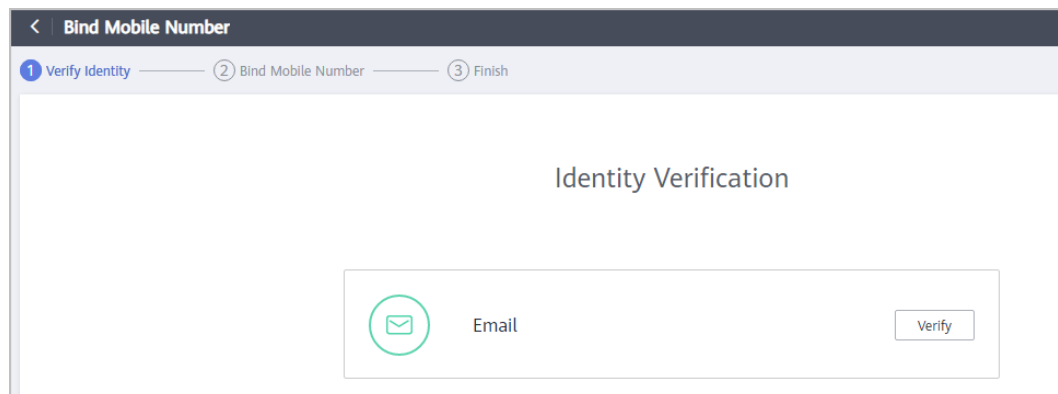

#### 3. Click **Send Code**, enter the email verification code, and click **Next**.

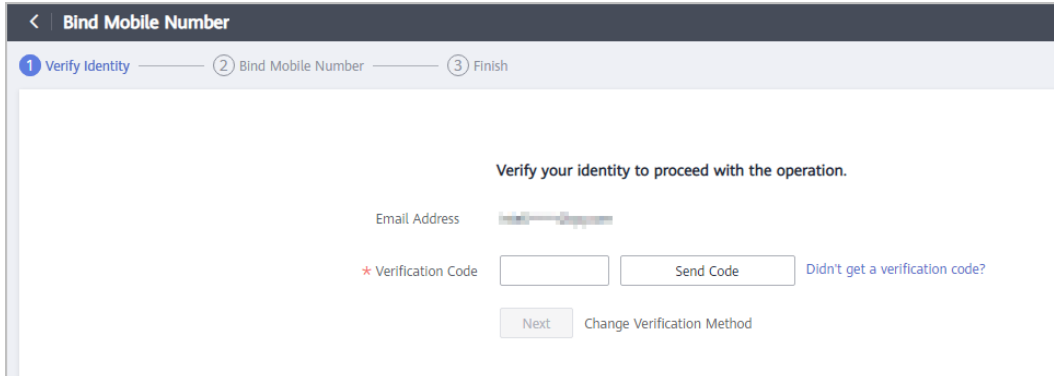

4. Enter a mobile number, click **Send Code**, and enter the verification code.

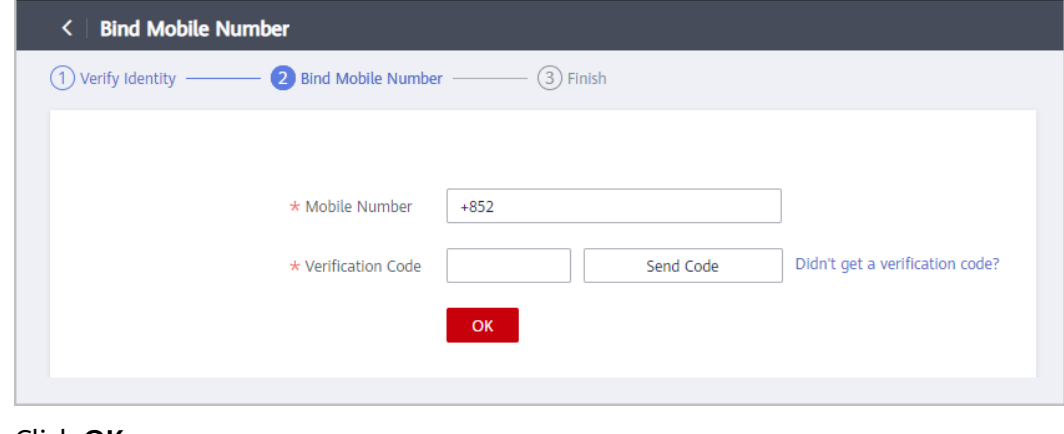

5. Click **OK**.

<span id="page-44-0"></span>**Step 3** Complete the basic information about your HUAWEI CLOUD account.

1. In the **Basic Information** area, click **Edit**.

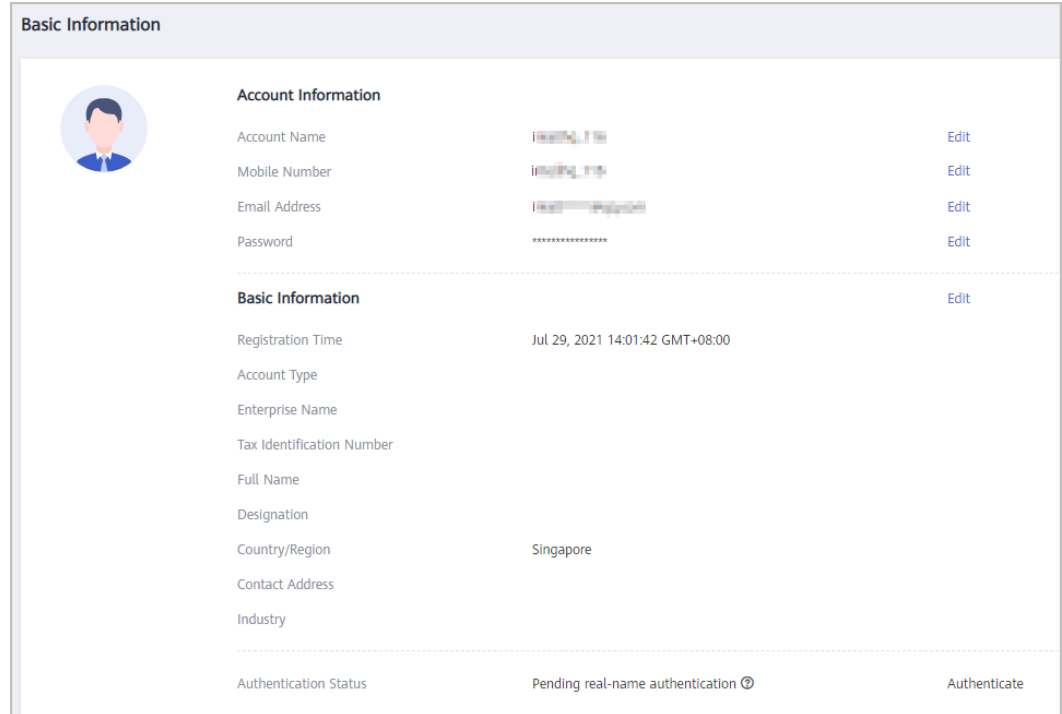

2. Select an account type (**Individual** or **Enterprise**), and enter the required information.

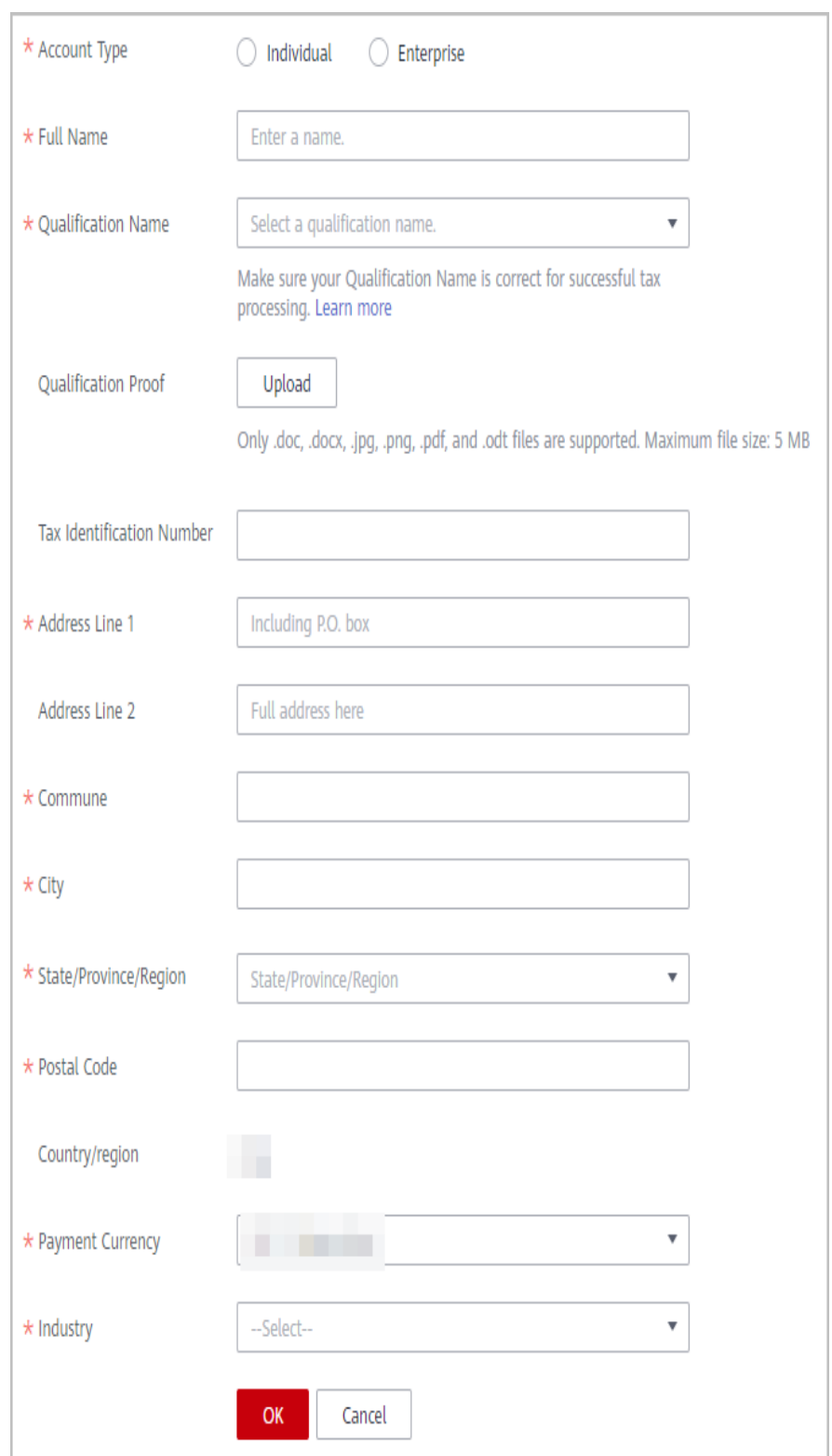

#### <span id="page-46-0"></span> $\Box$  Note

You can set the account type on the **Edit Information** page when the account type has not been specified.

- If your HUAWEI ID has not passed real-name authentication, the account type can be changed from an individual account to an enterprise account, but cannot be changed from an enterprise account to an individual account.
- If your HUAWEI ID has passed real-name authentication, the account type cannot be changed once being set. If you need to change the account type, see **[Changing](https://support.huaweicloud.com/intl/en-us/usermanual-account/en-us_topic_0119621543.html) [the Owner of an Individual Account to an Enterprise](https://support.huaweicloud.com/intl/en-us/usermanual-account/en-us_topic_0119621543.html)**.
- **Step 4** (Optional) To perform real-name authentication for your account, click **Authenticate**.

Real-name authentication is required only when you need to purchase cloud resources in Chinese mainland regions. For details, see **[Real-Name](https://support.huaweicloud.com/intl/en-us/usermanual-account/en-us_topic_0071343161.html) [Authentication](https://support.huaweicloud.com/intl/en-us/usermanual-account/en-us_topic_0071343161.html)**.

**----End**

## **3.2 What Are the Constraints for HUAWEI CLOUD Chinese Mainland or International Website Users to Access Resources in the European Website as a Cloud Alliance User**

Question 1: Why does resources in the EU-Dublin region respond slowly?

Answer 1: There is an average access delay of 2s for access to the EU-Dublin region. Please wait.

Question 2: Why do I see yearly/monthly resources available in the EU-Dublin region but fail to purchase them?

Answer 2: Currently, you can only purchase pay-per-use resources in the EU-Dublin region.

Question 3: Why can't my IAM users view resources in the EU-Dublin region although I have enabled European website services?

Answer 3: Submit a service ticket or contact your account manager.

Question 4: Why can't I purchase some services in the EU-Dublin region?

Answer 4: Currently, only certain cloud services are available in the EU-Dublin region. If you have any requirements for cloud services, submit a service ticket or contact your account manager.